**Система контроля доступа GATE** 

# **Программное обеспечение**

# **GATE Server-Terminal Версия 1.15**

**Руководство оператора Редакция 15.1** 

> **Санкт-Петербург 2011**

# Оглавление

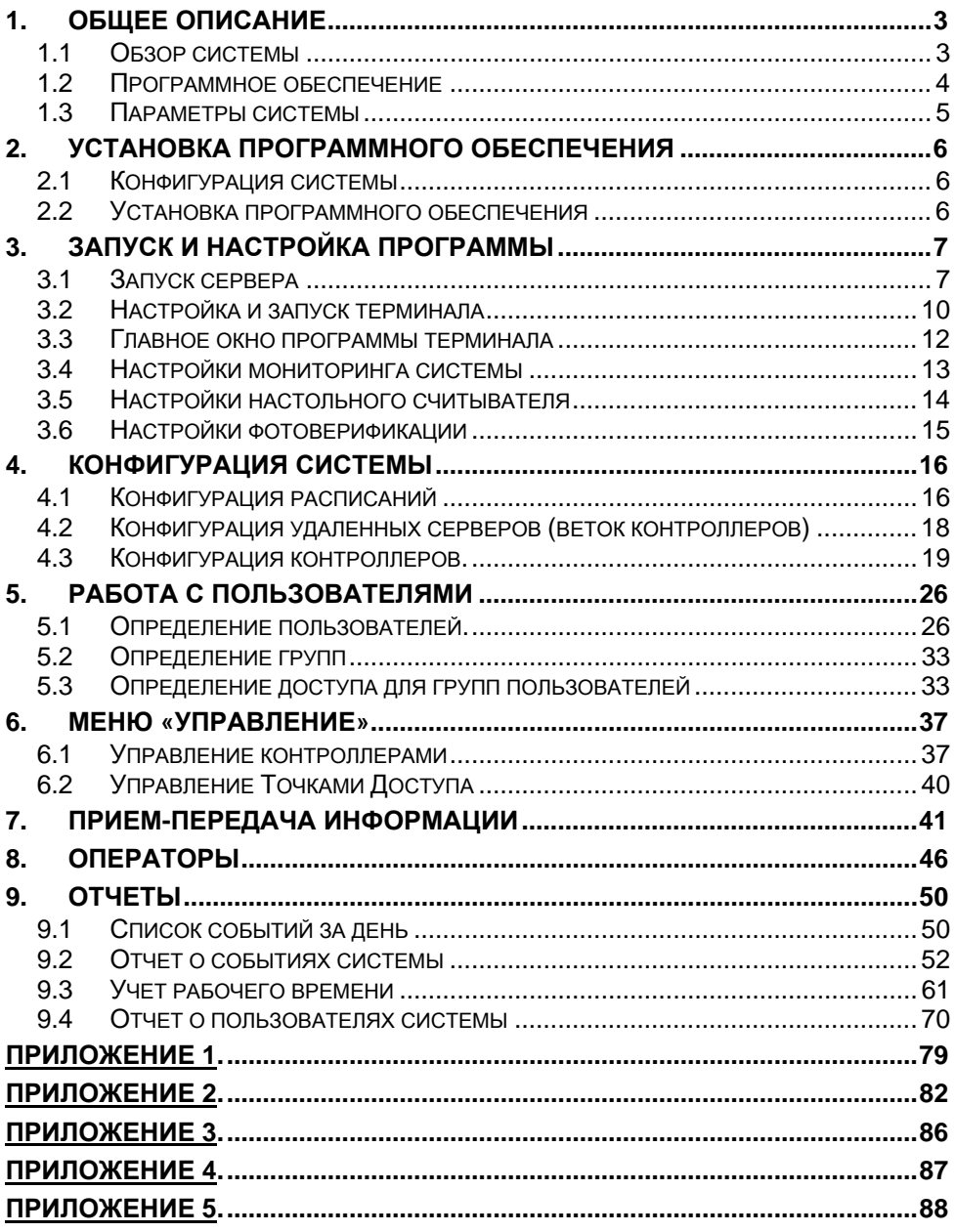

# <span id="page-2-0"></span>**1. Общее описание**

# *1.1 Обзорсистемы*

Система контроля доступа GATE предназначена для организации управления доступом на объектах различного масштаба (от небольшого офиса до целого здания). Гибкость системы достигается благодаря наличию следующих возможностей:

- подключение в одну линию до 255контроллеров
- поддержка считывателей различных типов:
	- − контактные считыватели Touch-memory;
	- − бесконтактные считыватели Proximity;
	- − любые считыватели с выходом Wiegand;
	- − считыватели магнитных карт с выходом ABA-2.
- программирование системы как автономно (с самих контроллеров), так и централизованно (с помощью программы с компьютера);
- управление любыми исполнительными устройствами (замками, турникетами, шлагбаумами и т.д.)
- задание до 8 расписаний доступа для каждого считывателя:
- наличие локального буфера событий в каждом контроллере;
- поддержка реакций системы на внутренние и внешние события контроллера;
- наличие функции непосредственного управления системой с компьютера (открывание двери, блокировка двери);
- мониторинг (просмотр в реальном времени текущих событий системы);
- сохранение всех событий системы на жестком диске компьютера с возможностью последующей генерации отчетов;
- учет рабочего времени персонала;
- поддержка временных пропусков (с ограничением срока действия);
- поддержка функции фотоверификации (вывод фотографии сотрудника при совершении им прохода по ключу/ карте)

# *Архитектура системы*

Основным элементом системы является сетевой контроллер GATE-4000, поддерживающий в стандартном режиме работы контроля доступа, работу двух считывателей и двух управляющих реле. Таким образом, один контроллер может применяться для оборудования одной двухсторонней (вход-выход) точки прохода или двух односторонних (только вход) точек прохода.

<span id="page-3-0"></span>Пользовательские ключи, параметры доступа и события доступа хранятся в энергонезависимой памяти контроллеров, т.е. они сохраняются даже при пропадании питания.

Контроллеры объединяются в линию с использованием интерфейса RS-422 или RS-485 и с помощью одного из преобразователей интерфейса: RS232/RS485 или USB/RS-422/485 подключаются к последовательному порту СOM или USB управляющего компьютера. В одну линию может быть подключено до 254 контроллеров.

# *1.2 Программное обеспечение*

Программное обеспечение системы GATE работает под управлением операционной системы Windows 2000ProSp4/ Vista/ Seven. Оно имеет интуитивно понятный графический интерфейс, просто в установке и в работе, что позволяет работать с ним людям, не имеющим специальной подготовки

- Возможность организации нескольких рабочих мест операторов с различными функциями.
- Поддержка удаленных ветвей контроллеров с возможностью фотоверификации.
- Поддержка временных пропусков.
- Возможность управления выходами контроллера по расписаниям.
- Постоянный мониторинг событий и диагностика состояния контроллеров.
- Автоматическое чтение всех новых событий из контроллеров.
- Автоматическая передача в контроллеры всех изменений базы данных

Программное обеспечение GATE состоит из следующих основных компонентов:

- *Программа-сервер (Gate-Server) - сервер оборудования со встроенной функцией фотоверификации*. Обязательный компонент. Должен быть установлен и запущен на всех компьютерах, к которым подключены ветки контроллеров. Сервер выполняет все функции взаимодействия с контроллерами: диагностика состояния, корректировка внутренних часов контроллеров, чтение событий, передачу данных, выполнение команд управления (открывание, блокировка двери). Для постоянного выполнения всех перечисленных функций сервер должен быть запущен постоянно.
- *Программа-терминал (Gate-Terminal) рабочее место оператора системы контроля доступа*. Обязательный компонент. Включает в себя программы создания отчетов и учета рабочего времени. В зависимости от уровня доступа оператора рабочее место может быть настроено на выполнение всех или некоторых из перечисленных ниже функций:
	- Мониторинг (просмотр событий в реальном времени)

<span id="page-4-0"></span>− Конфигурирование системы (определение контроллеров, считывателей, расписаний и реакций)

− Работа с пользователями (выписка и удаление пропусков, изменение прав доступа)

- − Выполнение команд управления (блокировка, открывание двери)
- − Получение отчетов о событиях системы
- − Учет рабочего времени сотрудников.

# *1.3 Параметры системы*

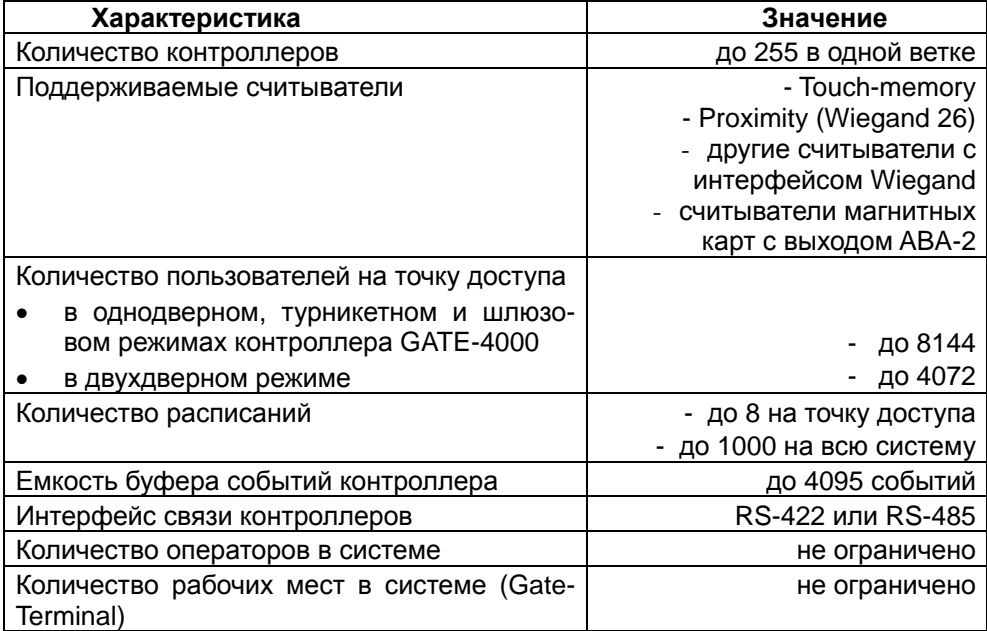

# <span id="page-5-0"></span>**2. Установка программного обеспечения**

# *2.1 Конфигурация системы*

Программа сервера должна устанавливаться на те компьютеры, к которым подключены преобразователи интерфейса с контроллерами. Количество установленных серверов совпадает с количеством веток контроллеров. При этом одна ветка условно считается «*основной*», остальные – «*удаленными*». Сервер, работающий с основной веткой, называется «*основным*», а сервер, работающий с удаленной веткой – «*удаленным*».

Программа терминала устанавливается на тех компьютерах, где необходимо организовать рабочее место оператора.

Вся конфигурация системы хранится в основном файле конфигурации – «*config.mdb*». Этот файл расположен в папке, куда установлен основной сервер. Все остальные компьютеры системы должны иметь полный доступ к этому файлу по локальной сети.

# *2.2 Установкапрограммного обеспечения*

**Примечание**. Для установки программного обеспечения у пользователя должны быть права Администратора. При работе с операционными системами Windows Vista и Windows Seven необходимо отключить контроль учетных записей пользователей. *«Пуск» - «Панель управления» - «Учетные записи пользователей»* 

Для установки программного обеспечения выполните следующую последовательность действий:

- Вставьте в компьютер CD-ROM из комплекта поставки.
- Запустите программу "*Install \Server-Terminal\Setup.exe*".
- Следуйте всем инструкциям программы установки. В процессе установки программа попросит:
	- выбрать программы, которые нужно установить (сервер, терминал или и то, и другое одновременно). По умолчанию будут установлены и сервер, и терминал.
	- Указать путь установки. По умолчанию программа будет установлена в папку *«C:\GATE|»*.

Перед первым запуском программы необходимо установить драйвер HASP-ключа. Для этого выполните команду главного меню «*ПУСК*» -> «*Программы*» -> «*Система контроля доступа GATE*» -> «*Драйвер ключа HASP*» -> «*Установить*».

# <span id="page-6-0"></span>**3. Запуск и настройка программы**

# *3.1 Запуск сервера*

Для запуска программы сервера выполните команду главного меню «*ПУСК*» -> «*Программы*» -> «*Система контроля доступа GATE*» -> «*Сервер GATE*».

**Примечание**. Перед запуском программы убедитесь, что HASP-ключ из комплекта поставки вставлен в USB-порт компьютера и драйвер на него установлен. В противном случае программа не может быть запущена.

В случае успешного запуска программа сервера будет запущена в свернутом виде. Для того, чтобы ее развернуть, на панели задач кликните мышкой на соответствующую задачу.

Окно программы имеет следующий вид:

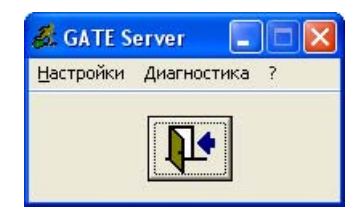

Для определения параметров подключения выполните команду меню «*Настройки*»-> «*Параметры подключения и опроса*».

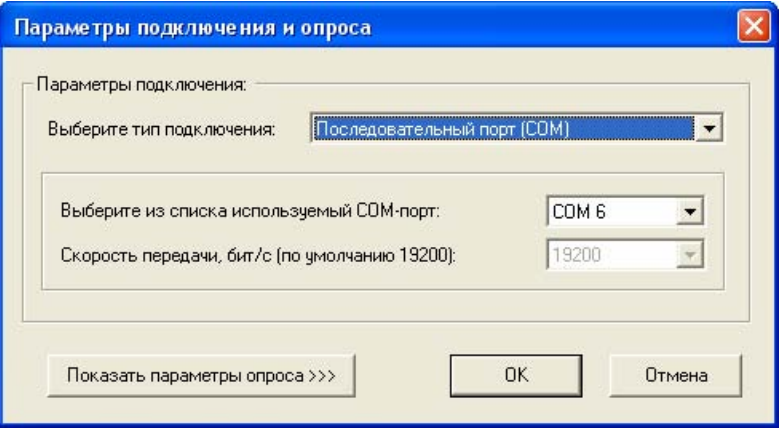

В окне настройки параметров укажите тип подключения и номер, к которому подключается аппаратура, и скорость передачи (все новые контроллеры работают только на скорости 19200 бит/с). Производить дополнительно какую-либо настройку COM-порта *не требуется*.

Измененные настройки вступят в силу только после перезапуска программы сервера.

Для выхода из программы нажмите кнопку выхода:

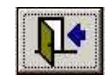

Для повышения уровня безопасности системы можно задать обязательную регистрацию оператора при запуске программы сервера. Для этого выберите пункт меню «*Настройки*»-> «*Регистрация оператора*» -> «*Включить*»:

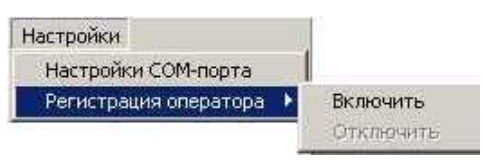

В этом случае при следующем запуске программы сервера будет выводиться окно регистрации оператора:

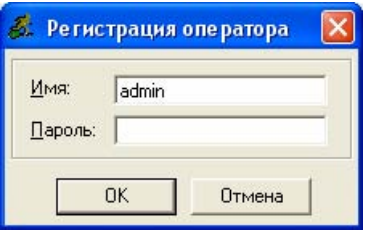

Право на запуск сервера имеет только оператор «admin». По умолчанию пароль отсутствует.

Изменение пароля оператора «admin» выполняется в программе терминала.

# *Настройки удаленного сервера.*

Для удаленного сервера дополнительно необходимо изменить его тип с основного на удалённый:

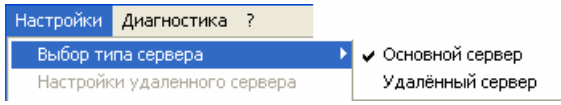

При выборе типа «Удаленный сервер» программа попросит указать путь к файлу конфигурации «config.mdb»:

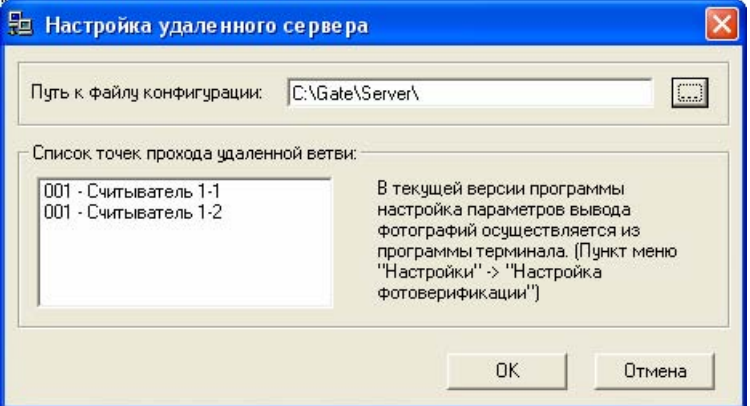

#### **Внимание!**

1. Необходимо убедиться в том, что папка, в которую установлен сервер, **доступна по сети для полного доступа**.

2. Прежде чем указывать путь к файлу конфигурации, убедитесь, что данная удаленная ветвь определена с помощью программы терминала (см. п. 4.2 Конфигурация удаленных серверов)

# <span id="page-9-0"></span>*3.2 Настройкаизапуск терминала*

При первом запуске программа терминала попросит произвести его настройку (указание пути к файлу базы данных конфигурации). Для этого выполните команду главного меню «*ПУСК*» -> «*Программы*» -> «*Система контроля доступа GATE*» -> «*Настройки Терминала*»:

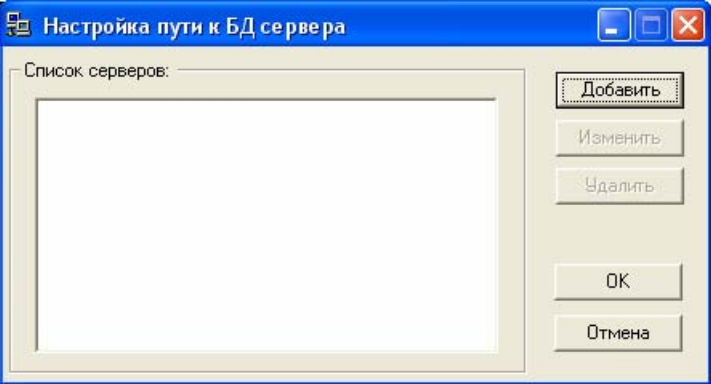

Нажмите кнопку «Добавить» и в появившемся окне укажите путь к файлу конфигурации «config.mdb». Данный путь совпадает с расположением программы основного сервера. В случае, если основной сервер установлен на другом компьютере, необходимо убедиться в том, что папка, в которую он установлен, **доступна по сети для полного доступа**.

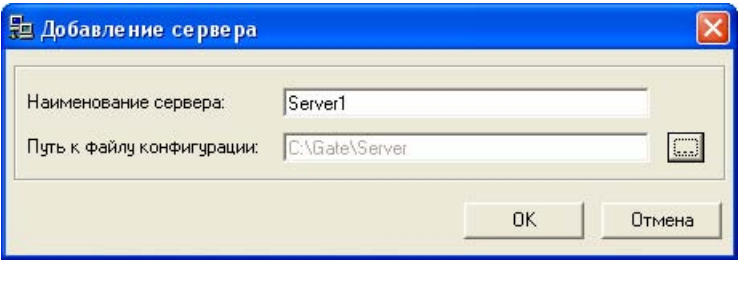

Для изменения текущего введенного пути нажмите кнопку

Для запуска программы терминала выполните команду главного меню «*ПУСК*» -> «*Программы*» -> «*Система контроля доступа GATE*» -> «*Терминал GATE*».

**Примечание**. Перед запуском программы убедитесь, что HASP-ключ из комплекта поставки вставлен в USB-порт компьютера. В противном случае программа не может быть запущена.

В окне входа в программу введите имя оператора и пароль.

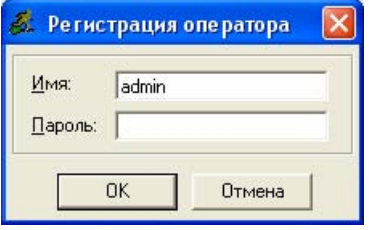

При первом запуске программы имя оператора "**admin**", пароль отсутствует.

**ВНИМАНИЕ!** Если при работе с программой терминала программа сервера не запущена, то обмен информацией с контроллерами производиться не будет.

# <span id="page-11-0"></span>*3.3 Главноеокнопрограммы терминала*

После успешного входа в программу терминала на экране появится главное окно программы:

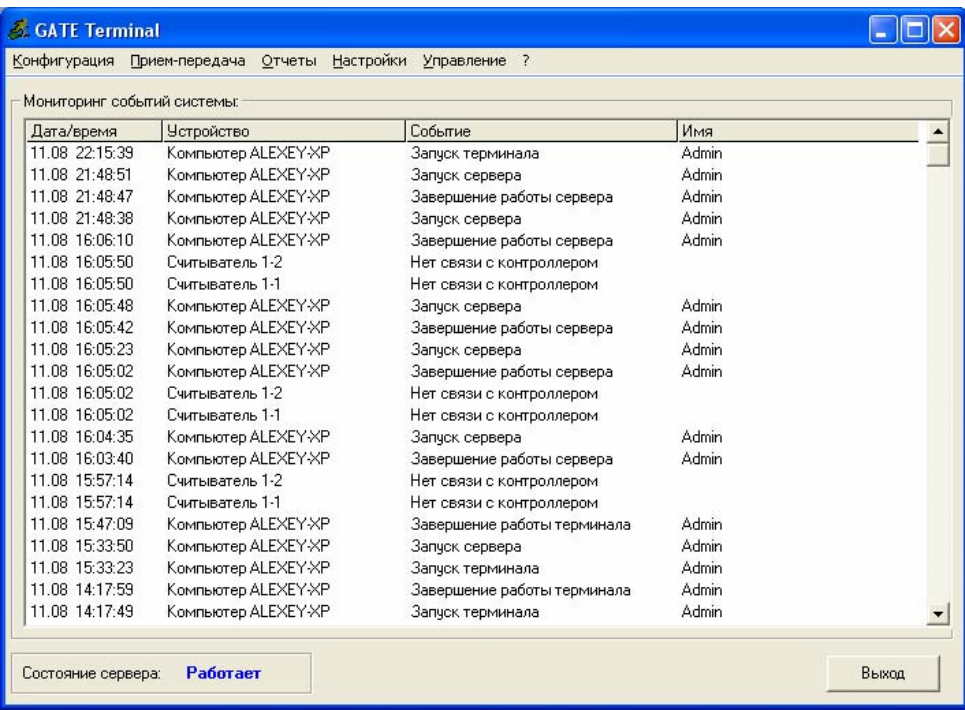

В главном окне программы выводятся все текущие события системы в реальном масштабе времени (при запущенном сервере!).

В нижнем левом углу окна отображается состояние основного сервера («работает» или «не работает»).

# <span id="page-12-0"></span>*3.4 Настройки мониторинга системы*

Параметры вывода текущих событий системы в главном окне программы задаются в окне настройки мониторинга системы. Для его открытия выберите пункт меню «*Настройки*» -> «*Общие настройки*»:

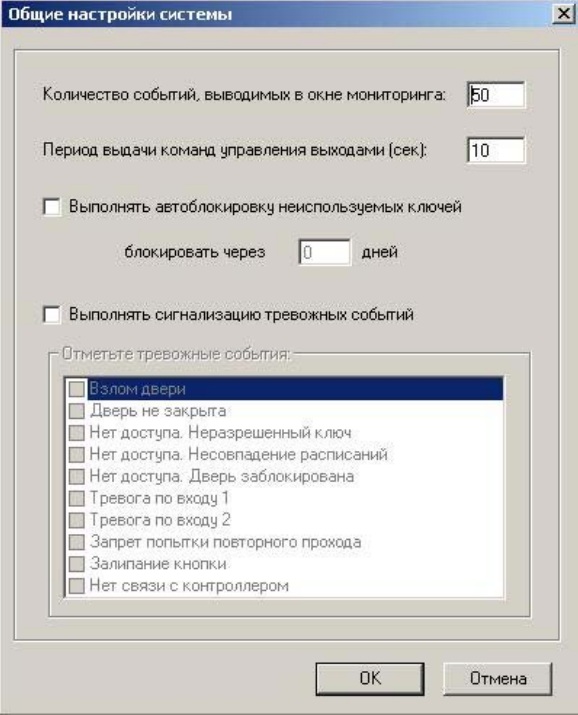

Могут быть настроены следующие параметры мониторинга:

#### *Количество выводимых событий*

Позволяет задать максимальное количество событий системы, одновременно отображаемых в окне мониторинга.

#### *Сигнализация тревожных событий*

Сигнализация тревожных событий предназначена для вывода возникающих тревог системы в отдельных окнах тревоги. Для включения режима сигнализации тревожных событий установите соответствующую отметку. Затем в списке тревог системы отметьте те тревоги, которые необходимо контролировать.

<span id="page-13-0"></span>Окно тревоги выводится на экран одновременно с отображением соответствующей строки события в окне мониторинга и имеет следующий вид:

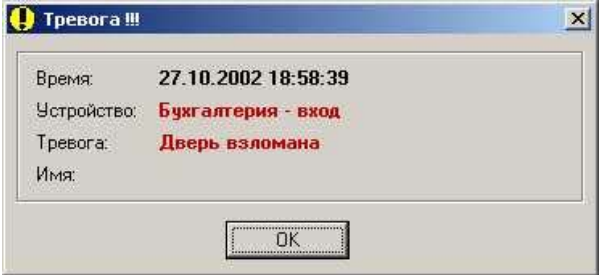

Вывод окна тревоги сопровождается звуковым сигналом.

Для прекращения звукового сигнала и закрытия окна тревоги щелкните на кнопку «*ОК*».

#### *Автоблокировка неиспользуемых ключей*

Позволяет включить функцию автоматической блокировки ключей системой в случае их неиспользования в течение указанного периода (Например, для потерянных ключей).

Для сохранения настроек мониторинга событий нажмите на кнопку «*ОК*»

# *3.5 Настройки настольного считывателя*

Настройка настольного считывателя Z-2 и Z-2 USB в системе производится через меню «Конфигурация» - «Настройка настольного считывателя»

Здесь необходимо выбрать тип считывателя, COM порт, к которому непосредственно подключен считыватель, и способ чтения.

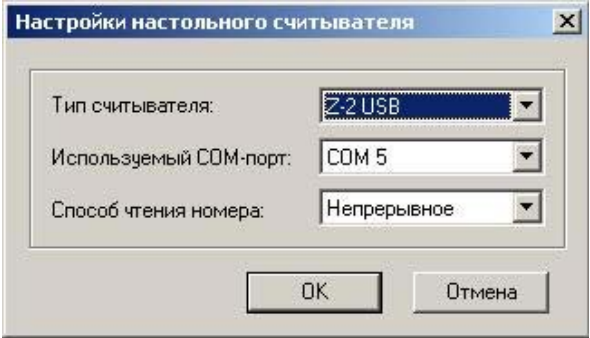

# <span id="page-14-0"></span>*3.6 Настройки фотоверификации*

Настройка вывода фотографий в системе производится через меню **«Конфигурация» - «Настройка фотоверификации».** 

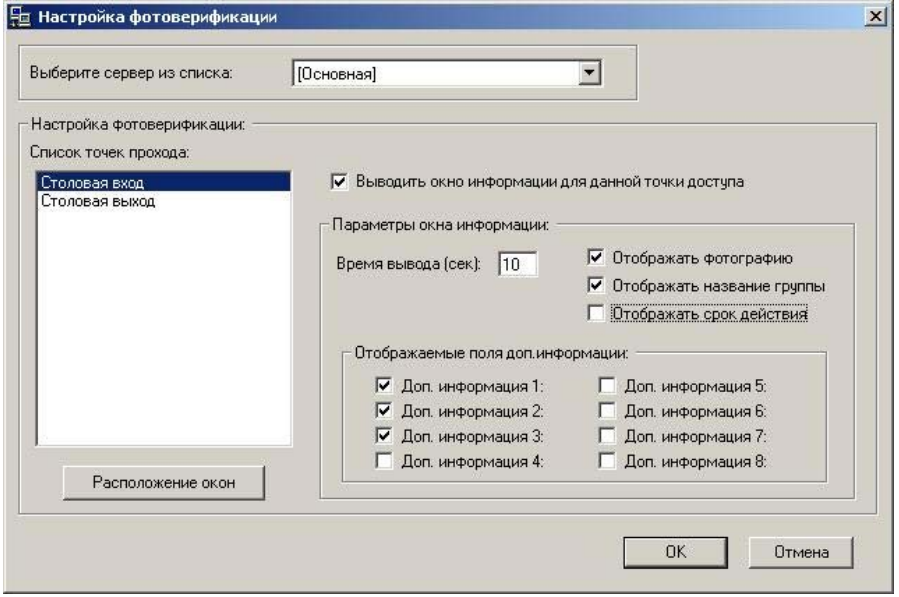

В этом окне необходимо выбрать ветку контроллеров (сервер), для которой будет производиться настройка фотоверификации. («Основная» - главный сервер, присутствует по умолчанию. Если у вас настроены удаленные серверы (см. п. 4.2), то появится возможность выбрать удаленный сервер)

После выбора сервера в списке точек прохода будут выведены все считыватели со всех контроллеров, подключенных к данному серверу, с которых можно будет осуществить вывод фотографии.

После выбора считывателя, необходимо поставить флаг «Выводить окно информации для данной точки доступа» и чуть ниже задать время вывода фотографии и отметить поля которые необходимо будет вывести в окне вместе с фотографией. (поля и фотография задаются в карточке пользователя см. п. 5)

При нажатии кнопки «Расположение окон» на передний план выйдут пустые окна, по количеству считывателей, на которых включена фотоверификация, и маленькое окно с кнопками «ОК» и «Отмена». Пустые окна необходимо расположить в тех местах, где планируется показывать фотографии со считывателей. После расположения окон, необходимо нажать в маленьком окне кнопку «ОК» для сохранения изменений и возврата в окно настроек.

# <span id="page-15-0"></span>**4. Конфигурация системы**

Конфигурация системы включает в себя следующие шаги:

- Конфигурация расписаний
- Конфигурация удаленных серверов (веток контроллеров)
- Конфигурация контроллеров

# *4.1 Конфигурация расписаний*

**Примечание.** Если в системе не планируется ограничивать доступ по времени и дням недели, то конфигурацию расписаний выполнять не нужно.

Расписание определяет дни недели и временной интервал, в течение которого пользователи будут иметь право прохода через точки доступа.

Например, расписание «Рабочее время» - доступ разрешен в будние дни с 8:00 до 18:00:

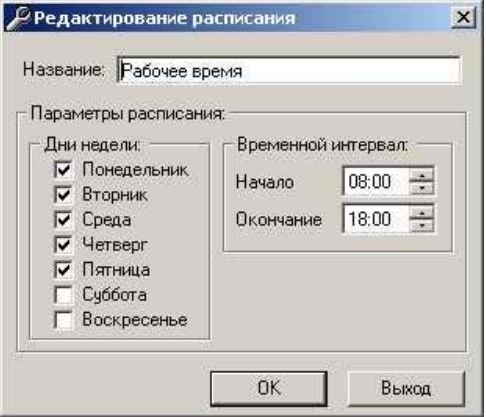

Для входа в режим определения расписаний выполните команду меню «*Конфигурация*»-> «*Расписания*». В окне расписаний представлены все существующие в БД расписания:

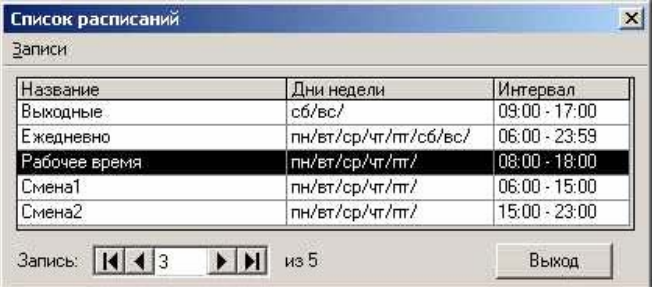

Максимальное количество расписаний в системе – 1000.

Для каждой точки доступа можно выбрать до семи имеющихся расписаний (также для каждой точки доступа существует режим постоянного разрешения прохода – в любой день в любое время). Определение расписаний точки доступа подробно описано в п.4.2. - «Определение контроллеров».

#### *Создание нового расписания*

Для создания нового расписания выберите пункт меню «*Записи*»-> «*Добавить*» или нажмите комбинацию клавиш «*Ctrl+N*». По умолчанию новое расписание включает все дни недели с 0:00 до 23:59.

*Необходимо помнить*, что созданное расписание не относится ни к одному считывателю (см. раздел «Определение контроллеров»).

#### *Редактирование существующего расписания*

Для редактирования (изменения) существующего расписания установите курсор на нужной записи в списке и выберите пункт меню «*Записи*»-> «*Изменить*» или нажмите комбинацию клавиш «*Ctrl+E*». Вызвать режим редактирования также с помощью двойного щелчка мышью на нужной записи.

Редактирование расписания можно использовать для быстрого изменения прав доступа большой группе пользователей.

Например, у всех сотрудников цеха для прохода через дверь «Цех-Вход» определено расписание «Смена1» (будние дни с 6:00 до 15:00). Для того, чтобы все сотрудники цеха смогли проходить через дверь «Цех-Вход» лишь с 7:00 до 14:00 достаточно изменить расписание «Смена1» (установить времена с 7:00 до 14:00»).

#### *Удаление расписания*

Для удаления существующего расписания установите курсор на удаляемом расписании и выберите пункт меню «*Записи*»-> «*Удалить*» или нажмите комбинацию клавиш «*Ctrl+D*».

#### *Выход*

Возврат в главное меню.

# <span id="page-17-0"></span>*4.2 Конфигурация удаленных серверов (веток контроллеров)*

**Примечание.** Если в системе существует только одна (основная) ветка контроллеров, то конфигурацию удаленных серверов выполнять не нужно.

Для отображения списка удаленных серверов (веток контроллеров) выполните в программе терминала команду меню «**Конфигурация**»-> «*Удаленные серверы*»:

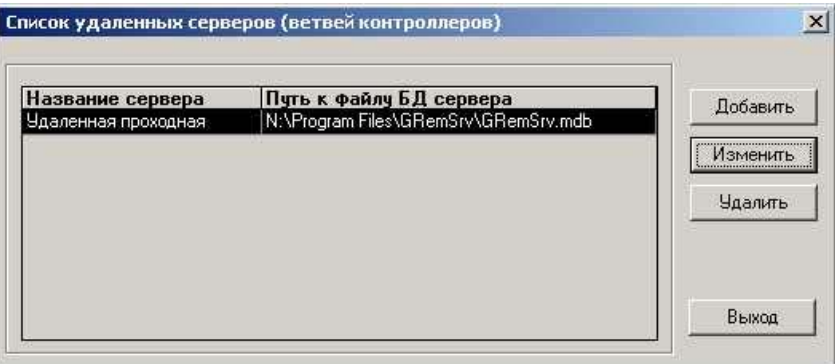

В таблице выведены все удаленные серверы, существующие в базе данных.

# *Добавить*

Создание записи нового удаленного сервера. На экран выводится окно настройки удаленного сервера.

#### *Изменить*

Редактирование (изменение) существующего удаленного сервера. Вызвать режим редактирования можно также с помощью двойного щелчка мышью на нужной записи.

На экран выводится окно настройки удаленного сервера.

# *Удалить*

Удаление существующего удаленного сервера.

# **Внимание!**

В результате выполнения данной операции из базы данных также будут удалены все контроллеры, прописанные в данную ветвь.

#### *Выход*

Возврат в главное меню.

<span id="page-18-0"></span>*Окно настройки удаленного сервера:* 

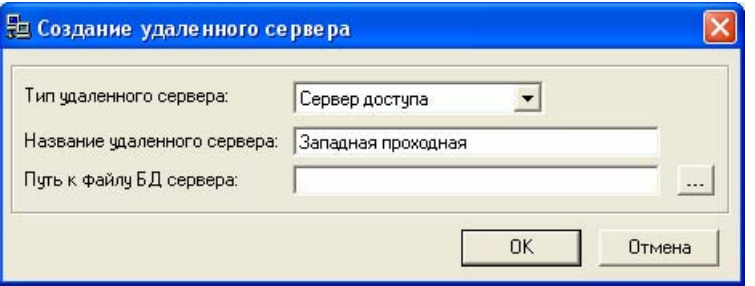

Укажите название удаленного сервера и путь к его файлу базы данных «*SrvSetup.mdb*». Данный файл находится в папке, куда был установлен удаленный сервер. Необходимо убедиться в том, что эта папка **доступна по сети для полного доступа**.

Для изменения текущего введенного пути нажмите кнопку .... Для сохранения настроек нажмите *«ОК»* 

# *4.3 Конфигурация контроллеров.*

Для входа в режим определения контроллеров выполните команду меню «*Конфигурация*»-> «*Контроллеры*».

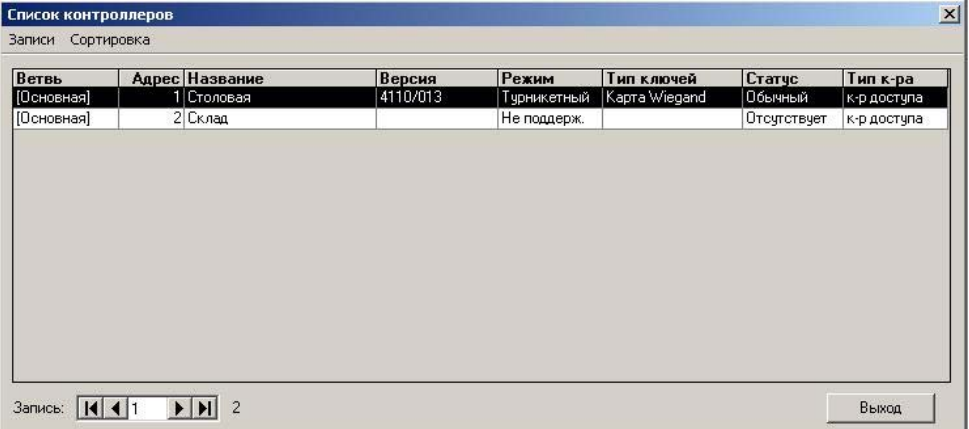

В таблице выведены все контроллеры, существующие в базе данных.

# *Сортировка*

С помощью меню «Сортировка» выберите способ упорядочивания контроллеров в списке (по адресу или по названию).

#### *Создание нового контроллера*

Для создания нового контроллера выберите пункт меню «*Записи*»-> «*Добавить*» или нажмите комбинацию клавиш «*Ctrl+N*».

На экран выводится окно конфигурации контроллера, в котором необходимо определить параметры создаваемого контроллера.

#### *Редактирование существующего контроллера*

Для редактирования (изменения) существующего контроллера установите курсор на нужной записи в списке и выберите пункт меню «*Записи*»- > «*Изменить*» или нажмите комбинацию клавиш «*Ctrl+E*». Вызвать режим редактирования можно также с помощью двойного щелчка мышью на нужной записи.

На экран выводится окно конфигурации контроллера, в котором можно произвести требуемые изменения параметров текущего контроллера.

#### *Удаление контроллера*

Для удаления существующего контроллера установите курсор на удаляемом контроллере и выберите пункт меню «*Записи*»-> «*Удалить*» или нажмите комбинацию клавиш «*Ctrl+D*».

В результате выполнения данной операции из базы данных будет удален контроллер и все допуски пользователей для него.

# *Выход*

Возврат в главное меню.

*Примечание: В данной таблице задается список контроллеров, к которым будет обращаться система в процессе работы. Список создается установщиком системы вручную, на основе списка контроллеров найденных в утилите Gate-Find. Программа Server-Terminal самостоятельно не находит контроллеры, как это делает утилита Gate-Find.* 

#### *Окно конфигурации контроллера:*

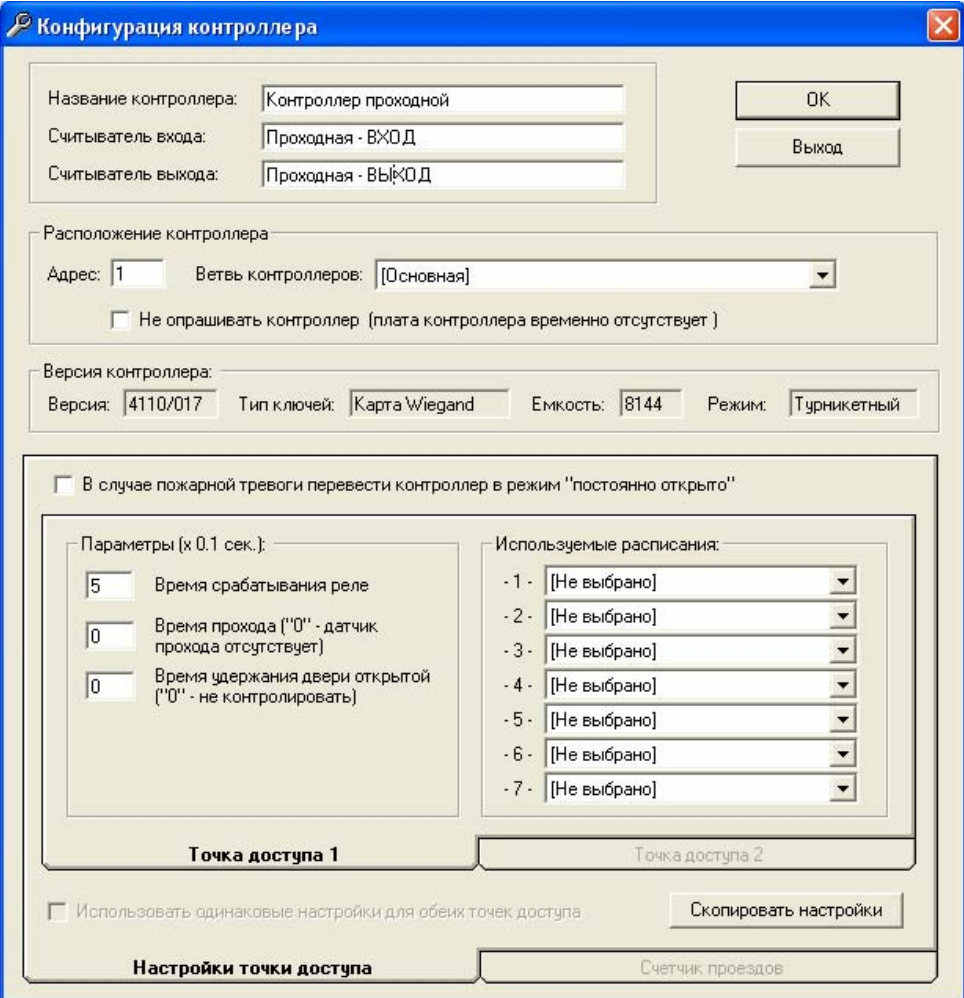

В окне конфигурации контроллера задаются его сетевой адрес, названия контроллеров и считывателей, а также параметры и расписания точки доступа данного контроллера.

#### *Название контроллера*

Определяется название контроллера для отображения в программе.

# *Считыватель входа/ Считыватель выхода*

Определяется название считывателей для отображения в программе.

# *Адрес*

Сетевой адрес контроллера на шине (может иметь значение от 1 до 255). Введенный адрес должен совпадать с адресом, установленным в самом контроллере.

#### *Ветвь контроллеров*

Выберите из списка ветку контроллера, в которой находится данный контроллер. По умолчанию все контроллеры относятся к основной ветви.

#### *Не опрашивать контроллер*

Если данная опция установлена, то опрос данного контроллера сервером не будет производиться. Ее рекомендуется устанавливать в случае временного демонтажа или выключения контроллера. Это позволяет избежать задержки в работе сервера при попытках опроса несуществующих контроллеров. При этом все настройки данного контроллера сохраняются.

Снятие данной опции вновь включает опрос контроллера.

#### *Версия*

В данном поле выводится номер версии контроллера. Этот номер читается программой сервера непосредственно с контроллера и не может быть изменен оператором.

#### *Тип ключей*

В данном поле выводится тип ключей, поддерживаемый контроллером. Он зависит от версии контроллера и от положения на нем джампера, задающего тип ключа (см. паспорт на контроллер), и не может быть изменен оператором.

#### *Емкость*

В данном поле выводится максимальное количество ключей, которое можно прописать в контроллер (одинаковое для обоих считывателей). Это число зависит от версии контроллера. Оно читается программой сервера непосредственно с контроллера и не может быть изменено оператором.

#### *Режим*

В данном поле выводится режим, в котором в данный момент работает контроллер. Режим можно изменить перемычками на плате контроллера.

# *OK*

Сохранение всех изменений и выход из окна конфигурации контроллеров.

# *Выход*

Выход из окна конфигурации контроллеров без сохранения внесенных изменений.

# *Закладка «Настройка точки доступа»*

К параметрам работы считывателей относятся:

- время срабатывания реле;
- время прохода;
- время удержания двери открытой

Данные параметры определяют временные характеристики срабатывания управляющего реле и контроля датчика прохода (геркона) при совершении проходе.

Ниже приведен общий алгоритм процедуры прохода.

Отпирание двери (включение реле замка) и одновременная генерация контроллером события разрешения прохода происходит в следующих случаях:

- считывателю предъявлен разрешенный ключ (генерируется событие "*Проход по ключу разрешен*");
- нажата кнопка запроса на выход (генерируется "*Нажата кнопка открывания двери*");
- выполнена команда открывания двери с компьютера (генерируется событие "*Дверь открыта по команде с компьютера*").

После отпирания двери в течение заданного времени дверь может быть открыта (разомкнута цепь геркона), при этом контроллер генерирует событие "*Проход совершен*".

После открывания двери контроллер начинает отсчет времени открывания двери. Если дверь остается открытой больше допустимого времени, то контроллер генерирует событие "*Дверь не закрыта*" и выдает на считыватель сигналы звуковой и световой индикации, которые прекращаются только при закрывании двери (замыкании геркона)

Далее подробно описаны назначение и рекомендуемые значения каждого из параметров.

#### *Время срабатывания реле*

Определяет время включения реле замка при разрешении прохода.

По истечении данного времени либо при открывании двери (размыкании геркона) реле выключается.

Если значение данного параметра равно нулю, то реле не включается, т.е. дверь остается заблокированной (проход через дверь невозможен).

#### *Время прохода*

Определяет время после выключения реле замка, в течение которого дверь может быть открыта без появления сигнала тревоги. Если дверь открывается по истечении данного времени, то контроллер генерирует событие «*Взлом двери*».

Отсчет данного времени начинается в том случае, если время реле истекло, а дверь еще не была открыта (геркон не разомкнут). В момент открывания двери отсчет данного времени прекращается.

Если значение данного параметра равно нулю, то событие "*Проход совершен*" генерируется одновременно с событием разрешения прохода (по ключу, кнопке или команде с компьютера), независимо от того была дверь открыта или нет

Если значение параметра не равно нулю, то событие "*Проход совершен*" генерируется только при фактическом открывании двери (размыкании геркона).

#### *Время удержания двери открытой*

Определяет время, в течение которого дверь может оставаться открытой после появления события "*Проход совершен*". Если дверь открыта дольше, то генерируется событие "*Дверь не закрыта"*. Это сопровождается звуковой и световой индикацией считывателя до тех пор, пока дверь не будет закрыта

Если хотя бы один из двух параметров (время прохода или таймаут тревоги "Дверь не закрыта") равен нулю, то контроль времени открывания двери не производится.

#### **Рекомендации по установке временных параметров**

Значения параметров зависят от типа используемого замка. Все электрические замки можно разделить на следующие категории

- (a) электромеханические замки/ защелки, которые по короткому управляющему импульсу переходят в открытое состояние и остаются в нем до физического отрывания двери;
- (b) электромагнитные замки со встроенным таймером;
- (c) все остальные, электромагнитные и электромеханические замки, которые остаются открытыми только на время подачи управляющего импульса. К данной категории относится большинство замков, представленных на рынке.

Рекомендуемые значения параметров приведены в таблице:

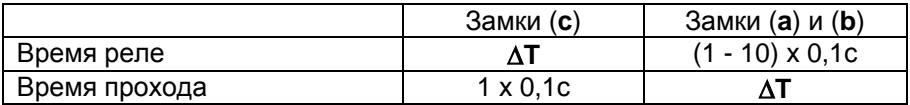

где ∆**T** - время, отводимое на проход; может составлять (30 - 255) х 0,1с

Если не требуется специально производить контроль времени открывания двери, то рекомендуется устанавливать таймаут тревоги «Дверь не закрыта» равным нулю

#### *Расписания*

Выберите до 7 расписаний, которые будут использоваться для данной точки доступа (для каждой точки доступа существует фиксированное восьмое расписание – «постоянный проход»).

Если для точки доступа не указано ни одного расписания, то для прохода через данный нее можно будет использовать только режим постоянного прохода.

#### *Использовать одинаковые настройки для обеих точек доступа*

Данная опция доступна только для контроллера с духдверным режимом работы. Позволяет использовать для второй точки доступа те же параметры и расписания, как для первой.

#### *Скопировать настройки*

Копирование всех настроек выбранного контроллера (параметров и расписаний точек доступа) в текущий контроллер.

При выборе контроллера, из которого будут копироваться настройки, на экран выводится окно выбора устройства:

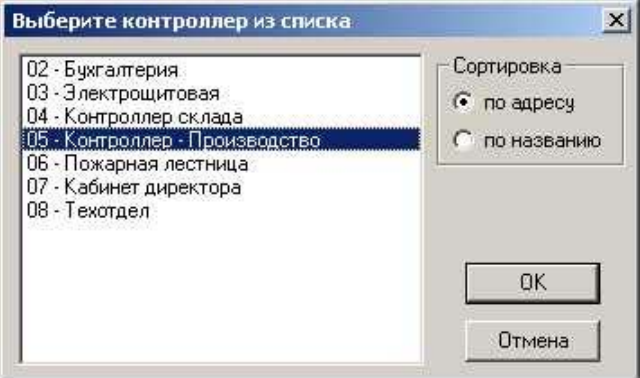

# <span id="page-25-0"></span>**5. Работа с пользователями**

Работа с пользователями включает в себя выполнение всех основных функций отдела кадров (бюро пропусков):

- Добавление пользователей
- Удаление пользователей
- Определение прав доступа пользователя (выдача ключа-пропуска)

Рекомендуется начинать работу с пользователями только после того, как была выполнена конфигурация системы (см.гл.4)

# *5.1 Определениепользователей.*

Для входа в режим определения пользователей выполните команду меню «*Конфигурация*»-> «*Пользователи*».

На экран будет выведена таблица всех пользователей системы:

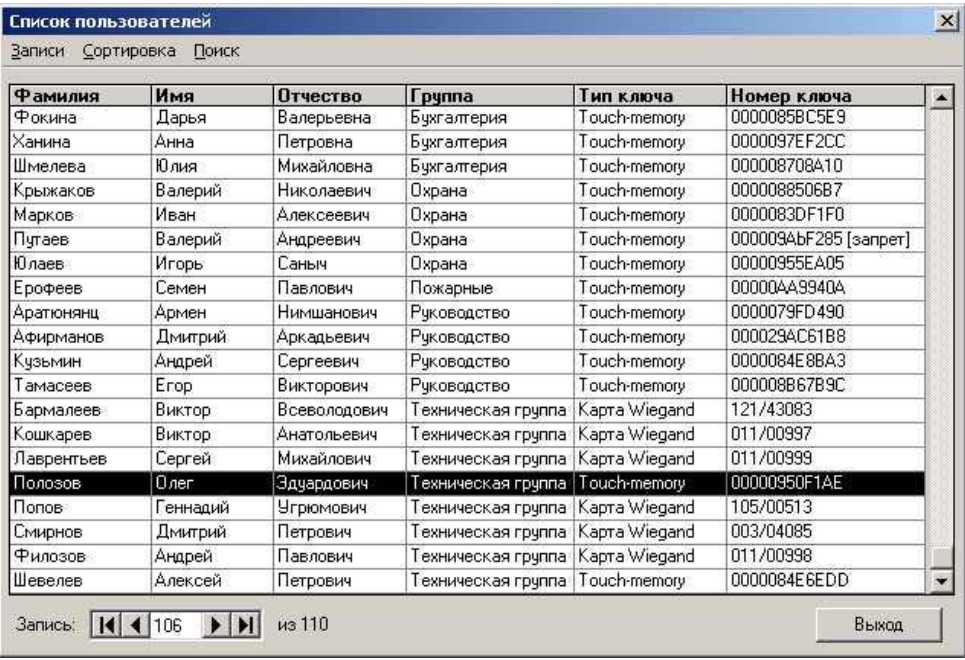

В нижней части окна пользователей отображается порядковый номер текущей записи в списке, а также общее количество записей.

Общее количество пользователей в базе данных не ограничено, однако, для каждого считывателя может быть задано число пользователей, не превышающее значение параметра "Количество ключей" (см.п.4.2).

#### *Сортировка*

С помощью меню «Сортировка» выберите способ упорядочивания контроллеров в списке (по ФИО, по номеру ключа или по группе).

#### *Поиск*

Пункт меню «Поиск» позволяет осуществить быстрый поиск требуемой записи по любому из полей. В окне поиска выберите поле, по которому будет осуществляться поиск пользователя:

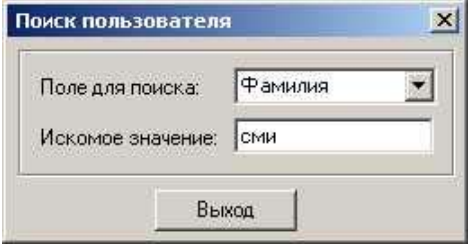

При вводе текста в поле «Искомое значение» указатель таблицы перемещается на первую запись, для которой вводимый текст совпадает с содержимым соответствующего поля данных таблицы.

#### *Создание нового пользователя*

Для создания нового пользователя выберите пункт меню «*Записи*»-> «*Добавить*» или нажмите комбинацию клавиш «*Ctrl+N*».

На экран выводится окно редактирования пользователя, в котором можно определить данные нового пользователя и его права доступа.

Существуют также другие способы добавления ключей в систему (см.п.6.3).

#### *Редактирование существующего пользователя*

Для редактирования (изменения) существующего пользователя установите курсор на нужной записи в списке и выберите пункт меню «*Записи*»- > «*Изменить*» или нажмите комбинацию клавиш «*Ctrl+E*». Вызвать режим редактирования можно также с помощью двойного щелчка мышью на нужной записи.

На экран выводится окно редактирования пользователя, в котором можно изменить данные текущего пользователя и его права доступа.

#### *Удаление пользователя*

Для удаления существующего пользователя установите курсор на удаляемом пользователе и выберите пункт меню «*Записи*»-> «*Удалить*» или нажмите комбинацию клавиш «*Ctrl+D*».

В результате выполнения данной операции пользователь будет удален из базы данных, а все его права доступа будут отменены..

#### *Выход*

Возврат в главное меню.

#### *Окно редактирования пользователя:*

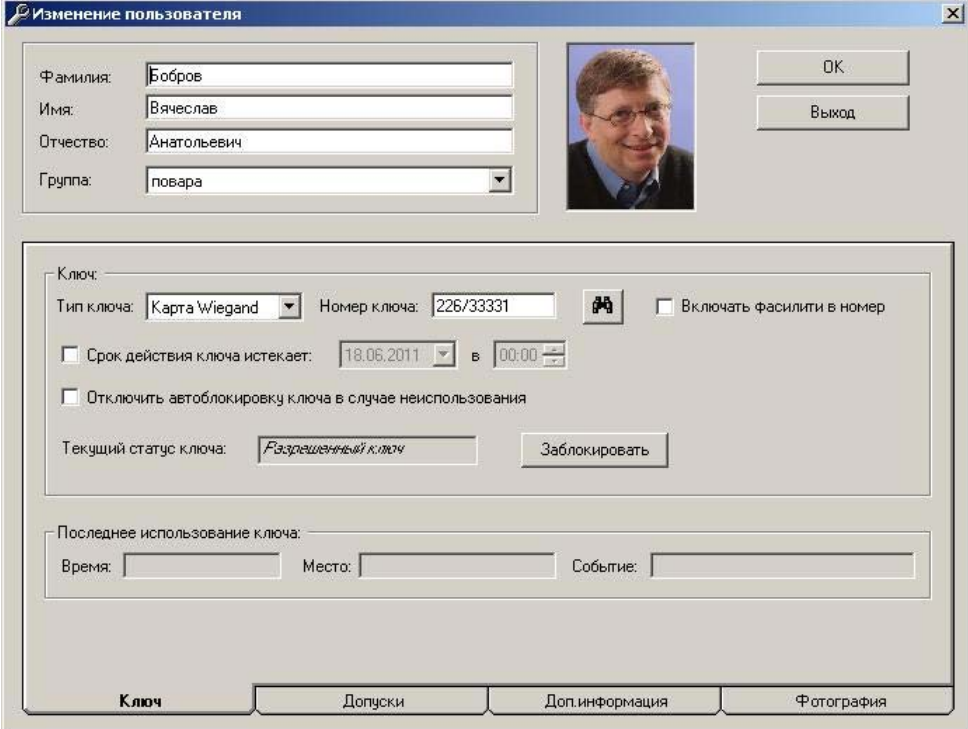

В верхней части окна отображаются основные данные пользователя: фамилия, имя, отчество и группа.

В качестве группы можно выбрать любую группу из имеющихся в базе данных (подробности см. в разделе 5.2.«Определение групп»). Присваивание пользователю группы необходимо только для удобства составления отчетов и никак не влияет на работу системы.

#### *OK*

Сохранение всех изменений и выход из окна редактирования пользователя.

#### *Выход*

Выход из окна редактирования пользователя без сохранения внесенных изменений.

#### *Закладка «Ключ»*

Определение ключа состоит из задания типа и номера ключа.

Система GATE поддерживает ключи трех типов: Touch-memory, карты Wiegand-26 и магнитные карты ABA-2.

Полный номер карты *Wiegand-26* состоит из трехзначного номера серии (фасилити-кода), одинакового для всей партии карт, и пятизначного номера карты (который напечатан на самой карте). Полный номер карты должен иметь вид: «ССС/ННННН» (где ССС – номер серии, а ННННН – номер карты).

Номер ключа *Touch-memory* или магнитной карты должен вводиться в виде ненулевого шестнадцатеричного числа (Примечание: для ключей *Touch-memory* их номер выгравирован непосредственно на самом ключе).

Для любого ключа можно задать срок его действия. Для этого нужно установить опцию "*Срок действия ключа истекает*" и указать дату и время, при наступлении которого для данного ключа будут удалены все допуски. Если указанная опция не установлена, то срок действия ключа не ограничен.

**ВНИМАНИЕ!** Отслеживание сроков действия ключей выполняется только при запущенной программе сервера.

Запретить доступ - при установке данной опции удаляются все допуски данного ключа во все устройства.

Рекомендуется использовать данную опцию в случае, когда требуется быстро запретить доступ данному ключу во все двери (например, в случае утери ключа)

#### *Закладка «Допуски»*

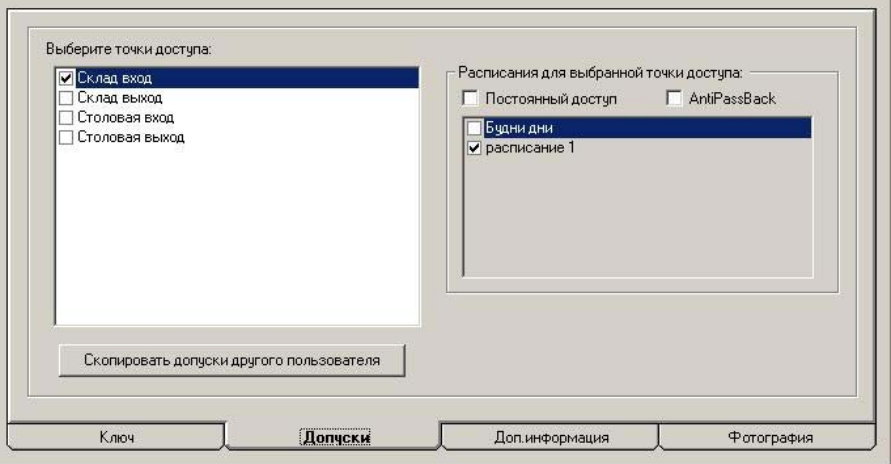

Параметры доступа задаются в нижней части окна редактирования пользователя.

В списке слева перечислены все точки доступа. Отметка возле названия точки доступа означает, что запись о данном ключе находится в соответствующем банке ключей контроллера.

В списке справа выводятся все расписания, определенные для выбранной точки доступа.

Для каждой разрешенной (отмеченной) точки доступа в левой части необходимо указать одно или несколько расписаний, согласно которым будет осуществляться допуск данного ключа в данную точку доступа. Если ключ должен допускаться всегда, то нужно установить флажок «*Постоянный доступ*».

Флаг *AntiPassBack* — запрет повторного прохода через одну двустороннюю точку доступа. Поддерживается для однодверного и турникетного режимов работы контроллера. Работает локально (на одном контроллере). Для его использования необходимо включить APB на контроллере через меню «Управление» → «Контроллеры» программы Terminal.

#### *Скопировать допуски с другого пользователя*

Копирование параметров доступа уже существующего пользователя в текущую запись о пользователе.

При выборе пользователя, у которого будут копироваться данные, на экран выводится окно выбора пользователя:

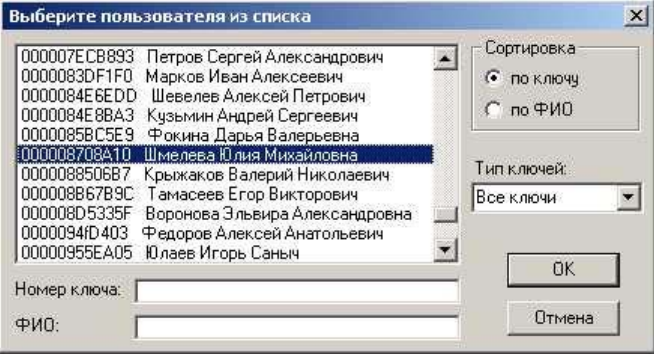

#### *Закладка «Дополнительная информация»*

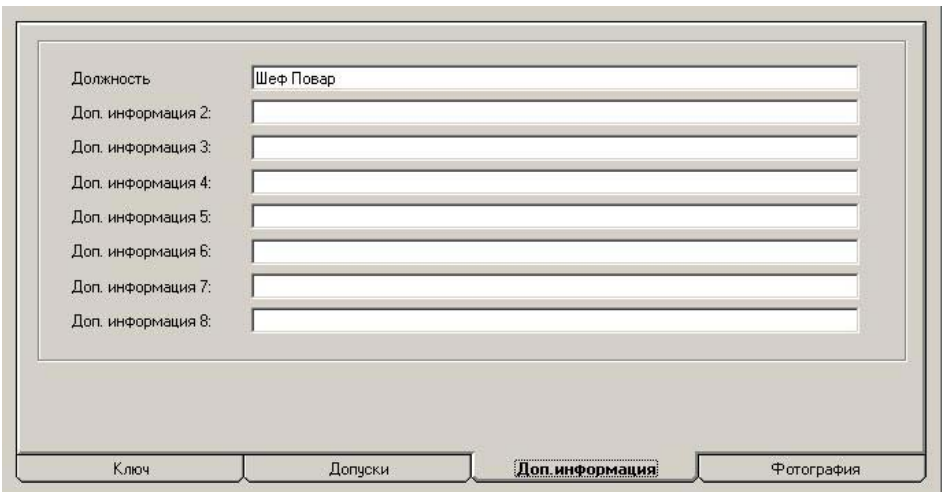

В этой закладке можно вписать любую дополнительную информацию по пользователю. Данные поля можно выводить при Фотоверификации пользователей на проходной (отображение фотографии пользователя, при проходе карточки данного пользователя на проходной, для последующего сравнения вахтером владельца карты с человеком который непосредственно воспользовался картой.) Т.е. Данные поля могут выводиться вместе с фотографией.

#### *Закладка «Фотография»*

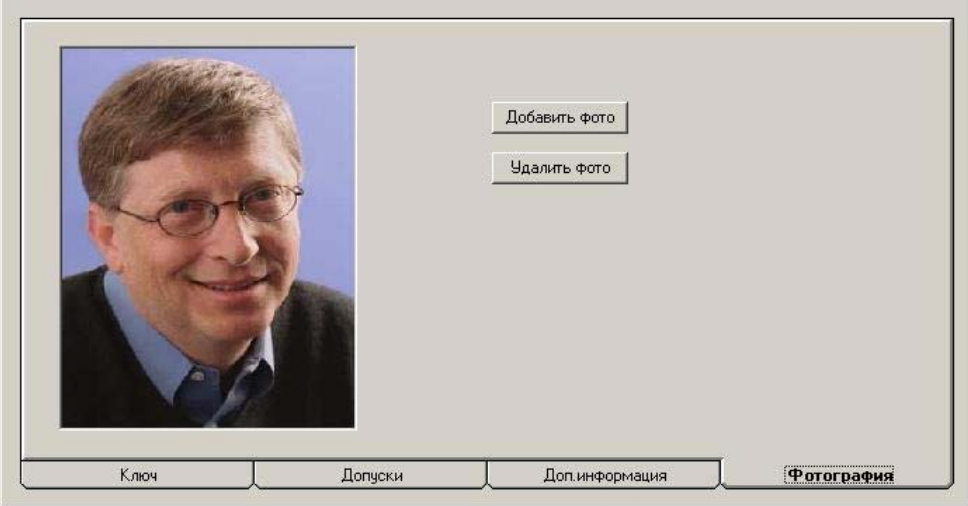

В этом окне можно присвоить пользователю фотографию. Поддерживаются форматы файлов JPG GIF.

Все добавляемые фотографии автоматически сохраняются в базе данных основного сервера.

Если в системе существуют удаленные серверы с функцией фотоверификации, то после завершения формирования базы фотографий или после внесения в нее изменений нужно передать ее во все удаленные серверы. Для этого выполните команду меню «*Конфигурация*»-> «*Фотографии*»-> «*Передача в удаленные серверы*»:

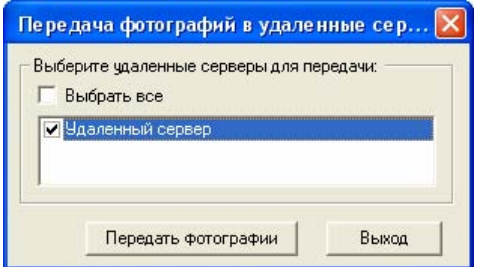

Выберите из списка удаленные серверы, в которые необходимо осуществить передачу, или установите опцию "*Выбрать все*" и нажмите кнопку *Передать фотографии*. В результате копии базы данных фотографий будут переданы во все выбранные удаленные серверы.

# <span id="page-32-0"></span>*5.2 Определение групп*

Разделение пользователей по группам используется только для удобства создания отчетов и выполнения групповых операций. Оно никак не влияет на работу самой системы.

Для входа в режим определения пользователей выполните команду меню «*Конфигурация*»-> «*Группы*».

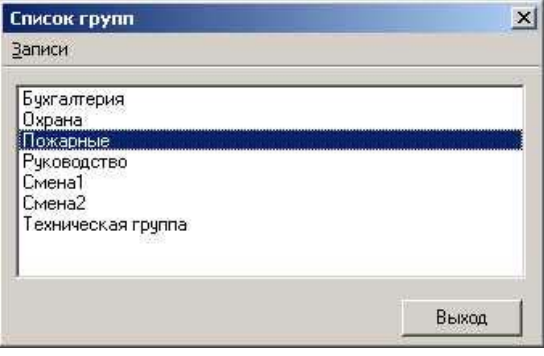

# *Создание новой группы*

Для создания новой группы выберите пункт меню «*Записи*»-> «*Добавить*» или нажмите комбинацию клавиш «*Ctrl+N*».

#### *Редактирование существующей группы*

Для редактирования (изменения) существующей группы установите курсор на нужной записи в списке и выберите пункт меню «*Записи*»-> «*Изменить*» или нажмите комбинацию клавиш «*Ctrl+E*». Вызвать режим редактирования можно также с помощью двойного щелчка мышью на нужной записи.

#### *Удаление группы*

Для удаления существующей группы установите курсор на удаляемой группе и выберите пункт меню «*Записи*»-> «*Удалить*» или нажмите комбинацию клавиш «*Ctrl+D*».

# *Выход*

Возврат в главное окно.

# *5.3 Определениедоступадля групппользователей*

Данная операция позволяет задать одни и те же параметры доступа и/или изменить срок действия ключей одновременно для нескольких пользователей.

#### Для входа в режим определения доступа для групп пользователей выполните команду меню «*Конфигурация*»-> «*Доступ для групп*».

На экран будет выведено окно следующего вида:

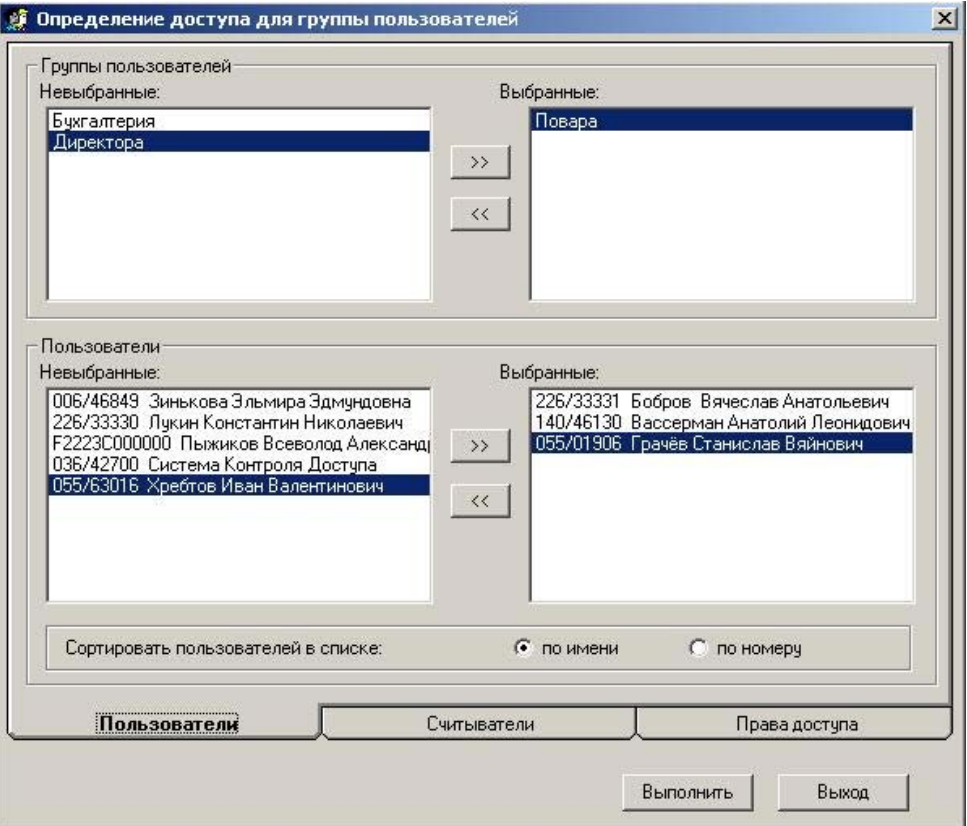

Выберите пользователей, для которых требуется определить параметры доступа.

# *Невыбранные группы и Выбранные группы*

Данный двойной список используется для выбора пользователей по группам. Для перемещения группы из одного списка в другой дважды щелкните мышкой на строке с названием данной группы. При этом все пользователи, входящие в эту группу, переместятся из списка *Невыбранные пользователи* в список *Выбранные пользователи* или наоборот.

*«>>»* Выбор всех групп пользователей.

*«<<»* Исключение из отчета всех групп пользователей.

#### *Невыбранные пользователи и Выбранные пользователи*

Данный двойной список используется для индивидуального выбора пользователей.

*«>>»* Выбор всех пользователей.

*«<<»* Исключение из отчета всех пользователей.

#### *Сортировать пользователей в списке*

Пользователи в списках могут быть отсортированы либо по имени, либо по номеру ключа.

После того, как выбор пользователей завершен, перейдите на страницу «*считыватели*», щелкнув на соответствующей закладке. На этой странице необходимо выбрать считыватели, по которым будет изменяться доступ выбранным пользователям (допуски пользователей по остальным считывателям останутся неизменными). Выбор считывателей осуществляется образом аналогичным выбору пользователей.

После того как считыватели выбраны, перейдите на следующую страницу «Права доступа» и отметьте изменения, которые нужно произвести для выбранных пользователей:

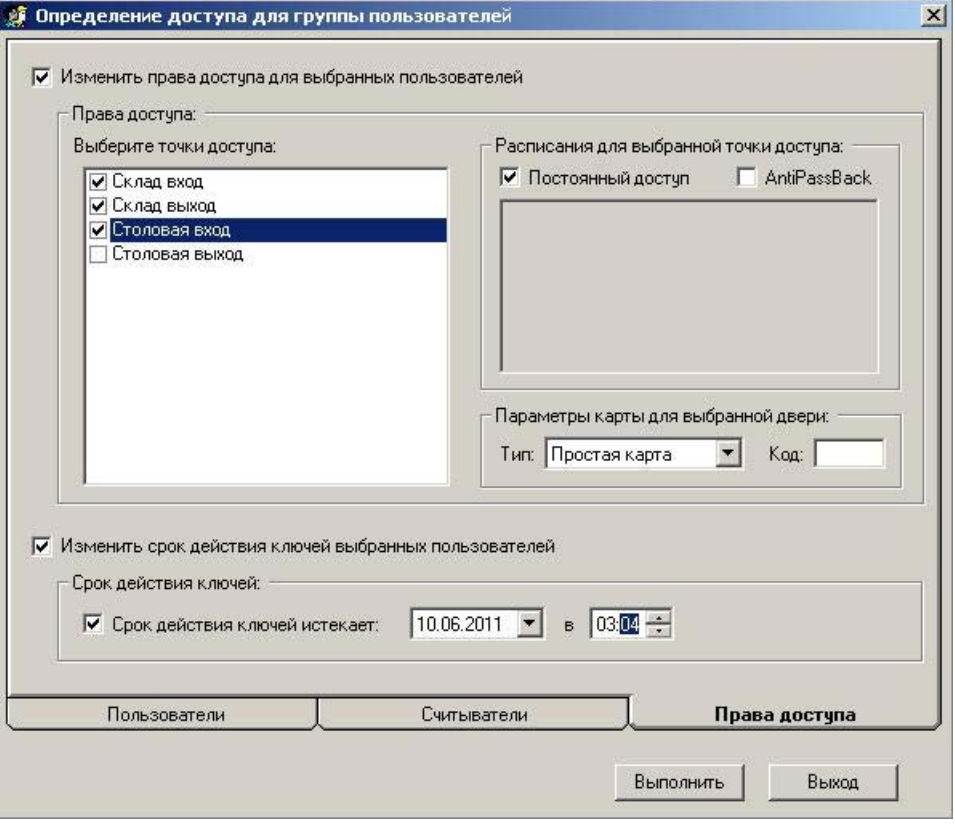

#### *Изменить права доступа для выбранных пользователей.*

Установите данную опцию для того, чтобы заменить существующие права доступа выбранных пользователей новыми. Установка прав доступа выполняется так же, как и при определении пользователя (п.5.1).

#### *Изменить срок действия ключей выбранных пользователей.*

Установите данную опцию для того, чтобы задать срок действия ключей выбранных пользователей. Установка срока действия ключа выполняется так же, как и при определении пользователя (п.5.1).

После того, как все установки будут выполнены, нажмите кнопку «Выполнить». В результате для всех выбранных пользователей будут установлены заданные параметры доступа.
#### Меню «Управление» 6.

Меню управления предназначено для просмотра текущего состояния всех устройств системы, включения/выключения различных режимов работы и для выполнения команд управления (открывания двери, блокировка и т.д.) Оно делится на 2 подменю: «Управление контроллерами» и «Управление точками доступа».

#### 61 Управление контроллерами

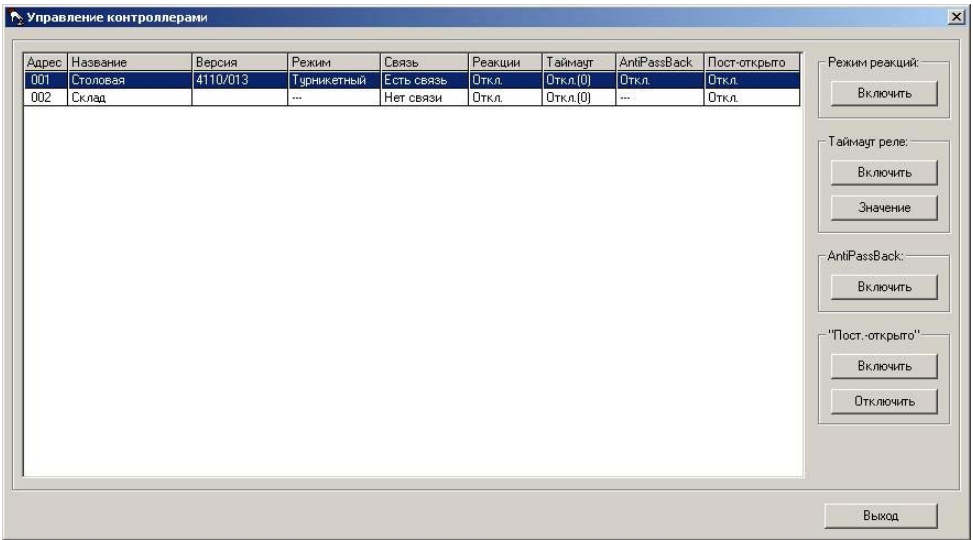

В окне представлен список контроллеров системы, упорядоченный по адресам. Для каждого устройства выводится следующая информация:

- Название название контроллера для отображения в программе.
- Версия номер версии контроллера.
- Режим работы текущий режим работы устройства («Однодверный», «Двудверный», «Турникетный», «Шлюзовый»).
- Связь наличие связи с контроллером
- Реакции это поле определяет, включен ли на контроллере режим реакций.
- Таймаут поле определяет, включен ли в контроллере таймаут реле и значение этого таймаута (таймаут реле позволяет реализовать задержку включения реле после поднесения разрешенной карты/ключа)
- *AntiPassBack* определяет включен ли режим защиты от повторного прохода. (Возможно только при использовании в контроллере однодверного или турникетного режима работа)
- *Постоянно открыто* поле показывает, включен ли режим аварийного открывания на этом контроллере.

Кнопки, находящиеся с правой стороны окна, позволяют изменять конфигурацию контроллера, которая отображается в этом окне.

### **Режим «Постоянно-открыто»**

При включенном режиме «постоянно-открыто» оба реле контроллера постоянно включены, т.е. дверь постоянно открыта. Данный режим рекомендуется использовать только в экстренных случаях, например, для эвакуации при пожаре.

При включении и отключении данного режима на экран выводится окно выбора контроллеров, в котором отображается список всех контроллеров, находящихся, в состоянии *"Есть связь"*.

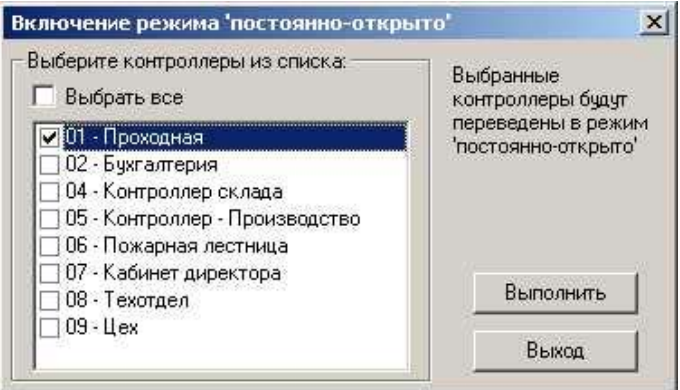

### *Включить*

Включение режима «постоянно-открыто». Выберите контроллеры в окне выбора, для которых режим постоянного открывания должен быть включен и нажмите кнопку «*Выполнить*»

### *Отключить*

Отключение режима «постоянно-открыто». Выберите контроллеры в окне выбора, для которых режим постоянного открывания должен быть отключен и нажмите кнопку «*Выполнить*»

Признаком успешного выполнения команды являются изменение состояния контроллера в окне управления и появление соответствующего события в главном окне программы.

ВНИМАНИЕ! Данный режим неприменим для электромеханических замков и защелок, включение которых производится путем подачи на них напряжения в течение короткого интервала времени. Включение режима «постоянно-открыто» для таких замков может привести к выходу их из строя.

### Режим реакций

Опция «Режим реакций» включает на контроллере режим «Free Logic», находясь в котором контроллер может самостоятельно включать или выключать выходы при появлении внутри контроллера некоторых установленных событий.

### Таймаут реле

Опция «Таймаут реле» включает задержку на включение реле. После включения этого режима необходимо установить значение (число от 0 до 255) которое определяет количество секунд через которое включится реле контроллера при поднесении разрешенной карты.

### **Pexum AntiPassBack**

Этот режим включается только на контроллерах, находящихся в однодверном или в турникетном режиме работы. Опция локально включает запрет повторного прохода. Т.е. одна и та же карточка не может два раза войти через эту точку доступа или два раза выйти. Повторный вход возможен только после осуществления выхода. Режим включается только локально, то есть информация о проходе через один контроллер не передается на другие контроллеры системы. Поэтому, если вход на территорию (в помещение) контролируется двумя или более контроллерами, то данный режим неприменим.

Набор кнопок, доступных оператору, зависит от текущего состояния считывателя. В состоянии "Нет связи" ни одна кнопка не будет доступна.

Примечание. Включение режимов возможно только при работающей программе сервера.

# *6.2 УправлениеТочками Доступа*

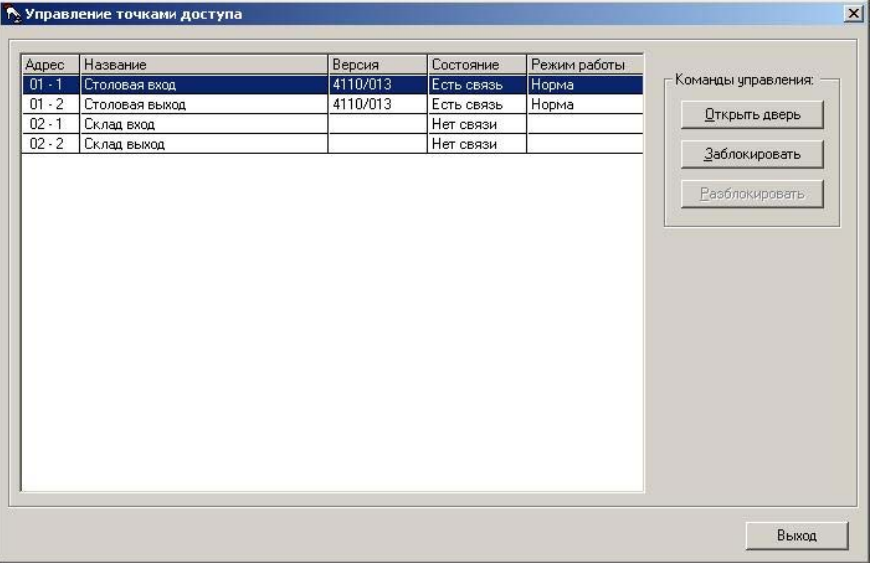

### *Открыть дверь*

Передача в контроллер команды открывания двери (аналогично открыванию кнопкой).

### *Заблокировать*

Запись в контроллер нулевого времени реле. В результате выполнения данной операции проход через дверь по ключу или по кнопке становится невозможен до тех пор, пока она не будет разблокирована.

### *Разблокировать*

Запись в контроллер времени реле замка из базы данных (заданного при определении контроллеров).

**Примечание**. Если в базе данных задано нулевое значение времени замка, то дверь всегда будет находиться в заблокированном состоянии.

**Примечание**. Управление точками доступа возможно только при работающей программе сервера.

#### Прием-передача информации  $\overline{7}$

Команды приема-передачи предназначены для обмена информацией между программой и контроллерами. Все команды приема-передачи информации выполняются через пункт меню "Прием-передача":

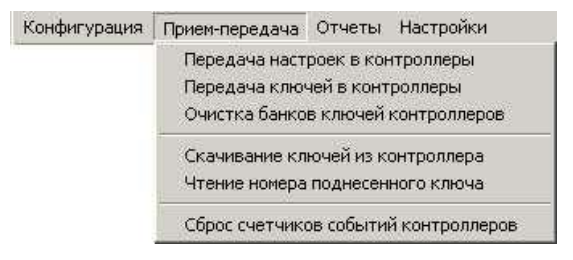

Примечание. В обычном режиме работы выполнять команды передачи не нужно, так как все изменения в базе данных автоматически передаются в контроллеры программой сервера. Ее выполнение может потребоваться при замене контроллера, чтобы сразу передать в новый контроллер все настройки.

# Передача настроек в контроллеры

Данная команда меню предназначена для передачи в выбранные считыватели всех расписаний доступа и временных параметров (времени реле, времени прохода и таймаута тревоги «Дверь не закрыта).

При выборе из меню данной команды на экран будет выведено окно выбора считывателей, в котором отображается список всех считывателей, находящихся, в состоянии "Есть связь":

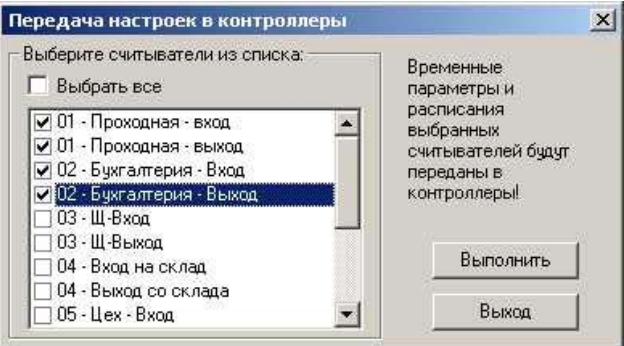

Для того чтобы начать передачу, выберите считыватели из списка или установите опцию "Выбрать все" и нажмите кнопку "Выполнить". После того, как операция будет успешно завершена, в окне мониторинга будет выведено событие "Передача настроек в контроллер".

### *Передача ключей в контроллеры*

Данная команда меню предназначена для принудительной передачи в контроллер всех ключей, имеющих право прохода в выбранную дверь. При этом все прочие ключи будут стерты из памяти контроллера.

При выборе данной команды меню на экран будет выведено окно выбора считывателей, в котором отображается список всех считывателей, находящихся, в состоянии *"Есть связь"*:

Для того чтобы начать передачу ключей, выберите считыватели из списка или установите опцию "*Выбрать все*" и нажмите кнопку *"Выполнить"*. После того, как операция будет успешно завершена, в окне мониторинга будет выведено событие "*Передача ключей в контроллер*".

### *Очистка банков ключей контроллеров*

Из банков памяти контроллеров будут принудительно удалены все ключи выбранных считывателей. В результате этого ни один ключ не сможет пройти через данную дверь до тех пор, пока ключи не будут переданы вновь.

При выборе данной команды меню на экран будет выведено окно выбора считывателей, в котором отображается список всех считывателей, находящихся, в состоянии *"Есть связь"*:

Выберите считыватели, для которых должна быть выполнена операция, и нажмите кнопку «*Выполнить*». После того, как операция будет успешно завершена, в окне мониторинга будет выведено событие "*Очистка банка ключей контроллера*".

### *Сброс счетчиков событий контроллеров*

Данная команда предназначена для принудительного обнуления счетчиков событий выбранных контроллеров.

На экран будет выведено окно выбора контроллеров, в котором отображается список всех контроллеров, находящихся, в состоянии *"Есть связь"*:

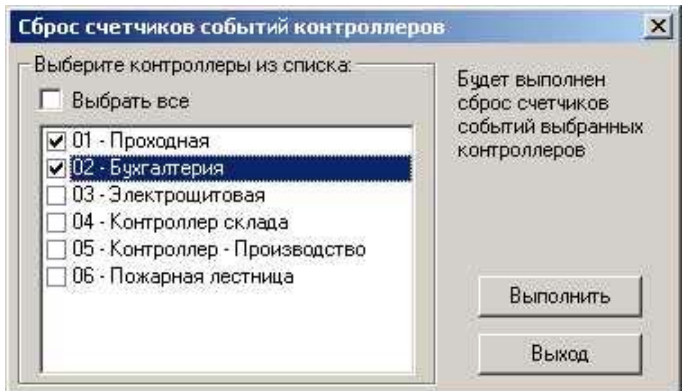

Для того чтобы начать операцию, выберите контроллеры из списка или установите опцию "*Выбрать все*" и нажмите кнопку *"Выполнить"*. После того, как операция будет успешно завершена, в окне мониторинга будет выведено событие "*Сброс счетчика событий контроллера*".

### *Скачивание ключей из контроллера*

Данная команда меню предназначена для чтения из банка памяти контроллера всех ключей, прописанных в выбранный считыватель, и записи их в базу данных компьютера.

**Внимание!** В результате выполнения операции все разрешения доступа для соответствующего считывателя будут взяты с контроллера. Разрешения, существовавшие ранее в базе данных компьютера, будут **уничтожены**.

Выполнение данной операции может потребоваться в случае, если до подключения к компьютеру контроллер работал в автономном режиме, и ключи были записаны в него локально. Также ее можно использовать для восстановления компьютерной базы данных в случае ее повреждения.

На экран будет выведено окно выбора считывателя. В списке будут отображаться только считыватели, находящиеся в состоянии *"Есть связь"*.

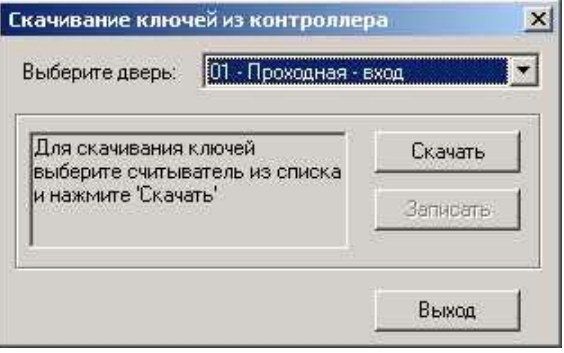

Для того чтобы начать операцию, выберите дверь из списка и нажмите кнопку *"Скачать"*. После того, как скачивание будет выполнено, будет выведено соответствующее сообщение, и станет доступной кнопка *"Записать".* В окне мониторинга будет отображено событие "*Скачивание ключей из контроллера*".

При этом скачанные ключи будут находиться во временном буфере. Для сохранения их в базе данных нажмите кнопку *"Записать"*. После успешного завершения операции в окне мониторинга будет выведено событие "*Сохранение скачанных ключей в БД*"

### *Чтение номера поднесенного ключа*

Данная команда предназначена для добавления ключей в базу данных компьютера путем поднесения их к выбранному считывателю.

Этот способ добавления очень удобен в случае, если не удается определить номер ключа (например, при добавлении карт *Wiegand-26*, где номер серии не пишется на карте, или при добавлении использованных ключей *touch-memory*, на которых номер стерся из-за длительной эксплуатации)

На экран будет выведено окно добавления новых ключей. В списке считывателей будут отображаться только считыватели, находящиеся в состоянии *"Есть связь"*:

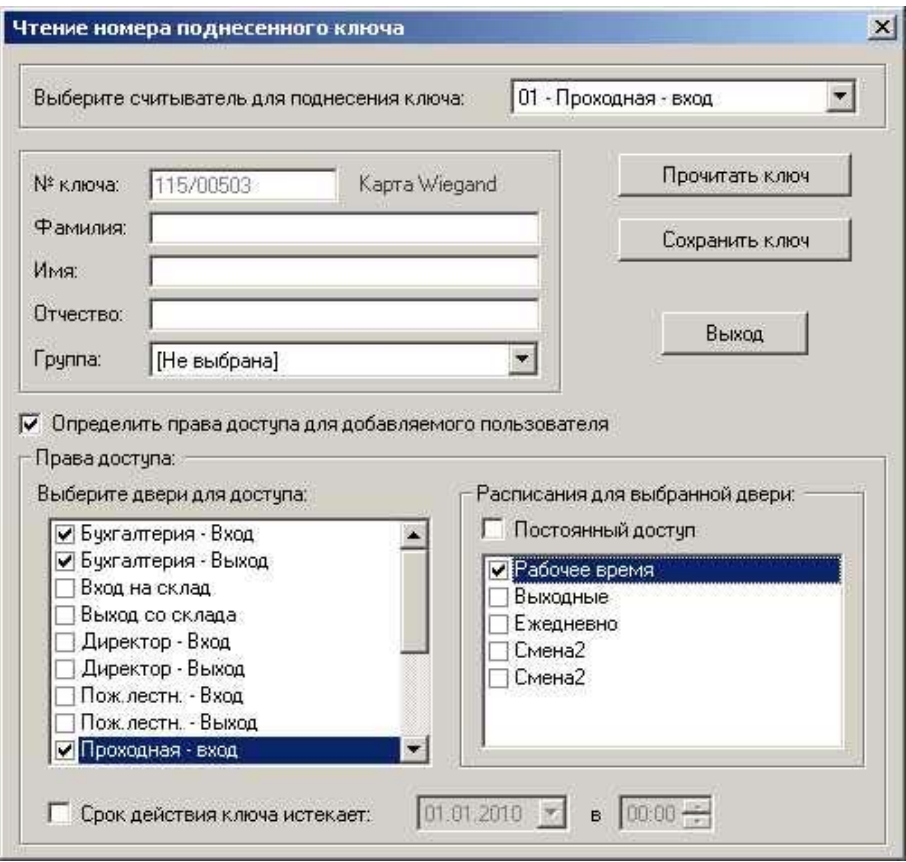

Последовательность действий при добавлении ключей:

- 1. Поднесите новый ключ к выбранному считывателю;
- 2. Нажмите кнопку "*Прочитать ключ"*. В поле "*№ ключа*" появится номер прочитанного ключа.
- 3. Если нужно, введите фамилию, имя и отчество пользователя, которому будет выдан этот ключ.
- 4. Если для добавляемого ключа требуется сразу задать права доступа, то установите опцию "*Определить права доступа для добавляемого пользователя*" и отметьте двери, разрешенные для прохода, и расписания.
- 5. Если нужно ограничить срок действия добавляемого ключа, то установите опцию "*Срок действия ключа истекает*" и введите дату и время окончания действия ключа.
- 6. Нажмите кнопку "*Сохранить ключ"* для того, чтобы сохранить прочитанный номер и права доступа ключа в базе данных. Если ключ с таким номером уже есть, то будет выдано предупреждение.
- 7. Для добавления еще одного ключа повторите все последовательность действий (пп.1-4).

#### 8. Операторы

Для повышения уровня безопасности программного обеспечения может быть определено несколько операторов, имеющих различный набор разрешенных функций.

Обшее количество операторов, имеющих возможность работы с программой, не ограничено. При первом запуске программы существует только один оператор - «admin», имеющий полный доступ ко всем функциям программы. Его права доступа не могут быть изменены.

Вход оператора в программу, выход из нее, а также все действия по приему/передаче данных в контроллеры фиксируются в файле событий и могут быть распечатаны в виде отчета.

Для каждого оператора (кроме главного оператора «admin») могут быть определены функции, к которым он будет иметь доступ. Для просмотра списка всех операторов программы выполните команду меню «Конфигурация»-> «Операторы».

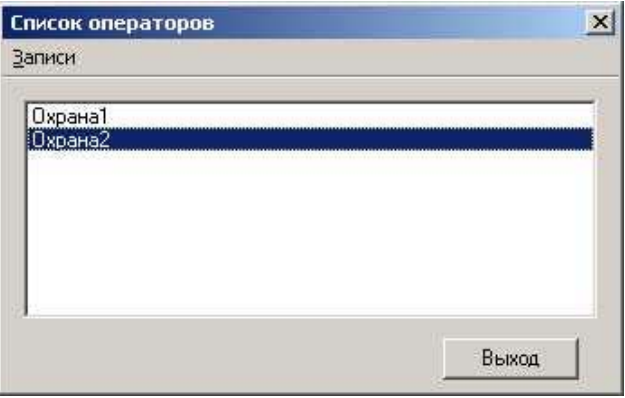

### Создание нового оператора

Для создания нового оператора выберите пункт меню «Записи»-> «Добавить» или нажмите комбинацию клавиш «Ctrl+N».

На экран выводится окно редактирования оператора, в котором можно определить разрешенные функции нового оператора.

### Редактирование существующего оператора

Для редактирования (изменения) существующего оператора установите курсор на нужной записи в списке и выберите пункт меню «Записи»-> «Изменить» или нажмите комбинацию клавиш «Ctrl+E». Вызвать режим редактирования можно также с помощью двойного щелчка мышью на нужной записи.

На экран выводится окно редактирования оператора, в котором можно изменить функции, разрешенные данному оператору.

### *Удаление оператора*

Для удаления существующего оператора установите курсор на удаляемом операторе и выберите пункт меню «*Записи*»-> «*Удалить*» или нажмите комбинацию клавиш «*Ctrl+D*».

### *Выход*

Возврат в главное окно.

### *Окно редактирования оператора:*

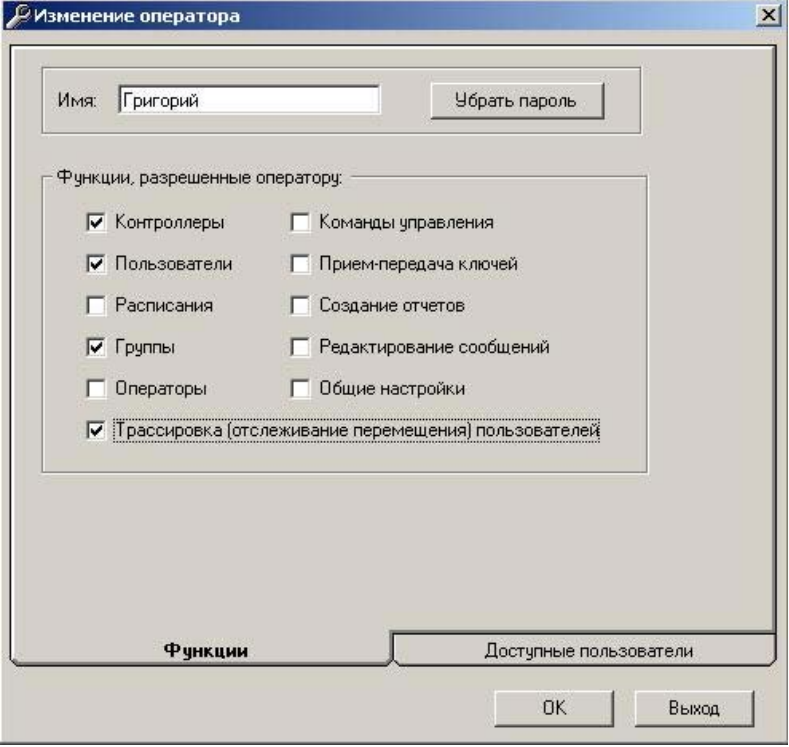

### *Убрать пароль*

Для данного оператора будет установлен пустой пароль.

Выполнение данной операции может потребоваться, например. В том случае, если оператор забыл свой пароль.

**Внимание!** Удаление пароля для оператора *«admin»* невозможно. Будьте внимательны, не забывайте пароль! *Закладка «Доступные пользователи»* 

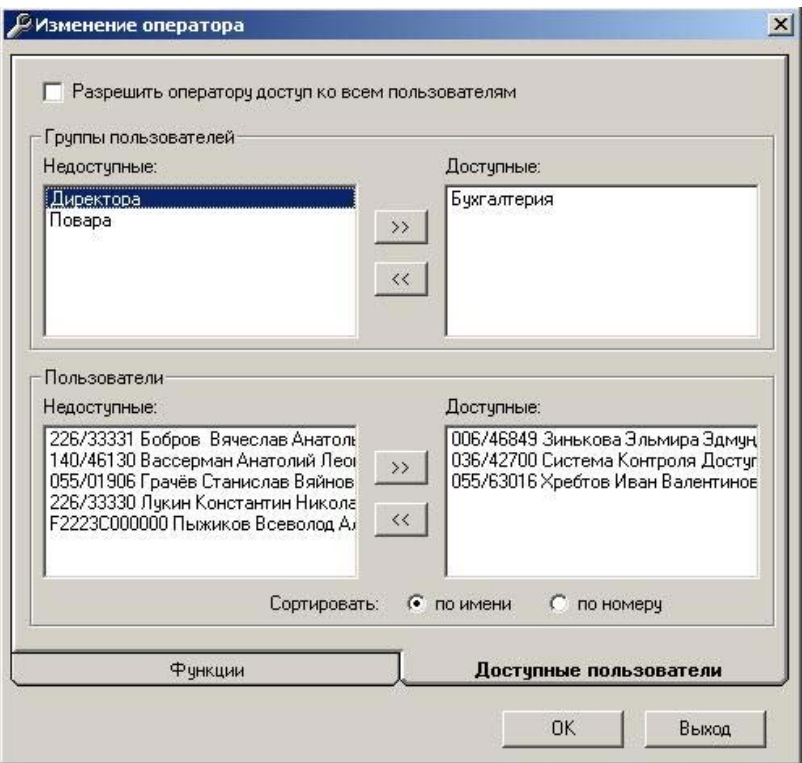

В этом окне можно ограничить оператору доступных для изменения пользователей. Для этого надо снять флаг «Разрешить оператору доступ ко всем пользователям» и выбрать доступных оператору пользователей.

### *OK*

Сохранение всех изменений и выход из окна редактирования пользователя.

### *Выход*

Выход из окна редактирования пользователя без сохранения внесенных изменений.

Любой оператор, войдя в программу под своим именем, имеет возможность изменить свой пароль. Для этого нужно выполнить команду из меню программы терминала «Настройки» -> «Изменить пароль операто $pa$ ):

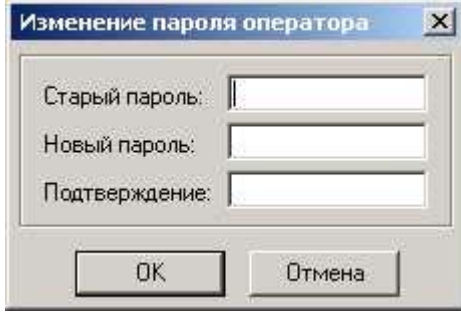

Введите старый пароль, новый и его подтверждение и нажмите ОК. Для повышения безопасности вводимый пароль будет отображаться звездочками.

# **9. Отчеты**

Отчеты служат для выбора и обработки информации о событиях системы, хранящейся на жестком диск компьютера.

В программе предусмотрены следующие типы отчетов:

**Отчет о событиях системы** Используется для создания выборки по событиям системы **Учет рабочего времени** Позволяет вести учет времени присутствия сотрудников на рабочем месте **Отчет о пользователях** Позволяет получить список пользователей и их параметров на основании выбранных фильтров

Генераторы отчетов содержат в себе специальные фильтры, применение каждого из которых позволяет сократить объем отображаемой в отчете информации.

Параметры фильтров суммируются и, таким образом в отчет включаются только те данные, которые отвечают критериям всех заданных фильтров. Информация отчета может быть просмотрена на экране и распечатана, или же сохранена в виде файла.

# *9.1 Список событийзадень*

В программе дополнительно предусмотрена возможность просмотра полного списка событий за выбранный день без использования каких-либо фильтров.

Для этого выберите пункт меню «*Отчеты*» -> «*Все события за день*».

Программа запросит интересующую дату:

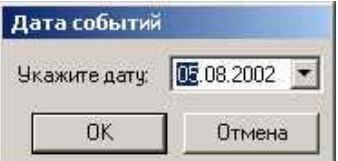

Укажите дату и нажмите ОК. Если файл событий за указанный день существует, то все события будут выведены на экран:

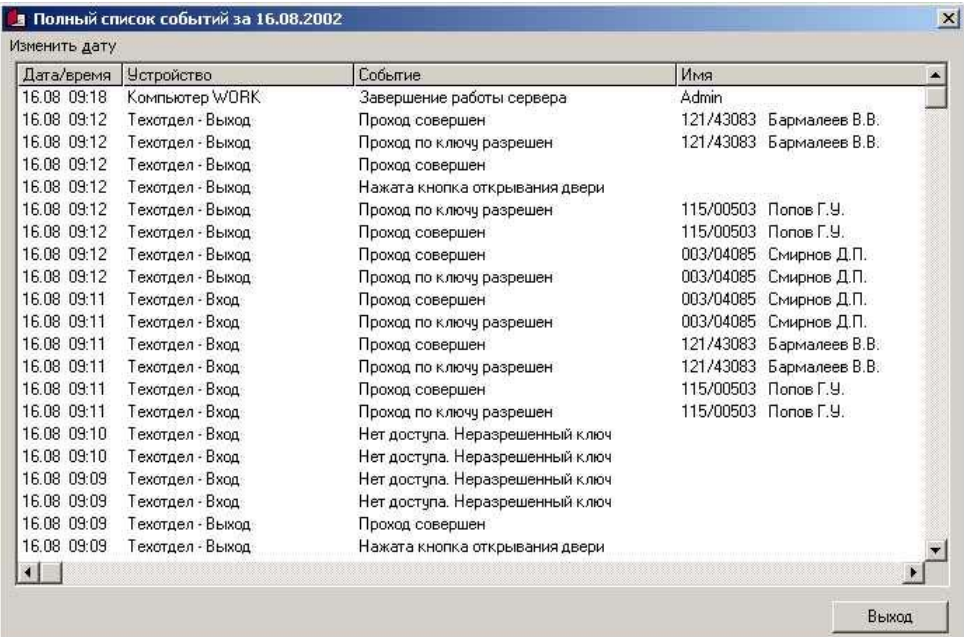

# *9.2 Отчет особытиях системы*

Данный генератор отчетов позволяет создавать выборку событий системы за указанный период по указанному набору фильтров.

Для запуска генератора *отчета о событиях системы* выполните команду меню «*Отчеты*» -> «*Отчет о событиях системы*».

Окно генератора отчетов состоит из страницы шаблонов, нескольких страниц предназначенных для выборов фильтров, и страницы настроек формата вывода отчета.

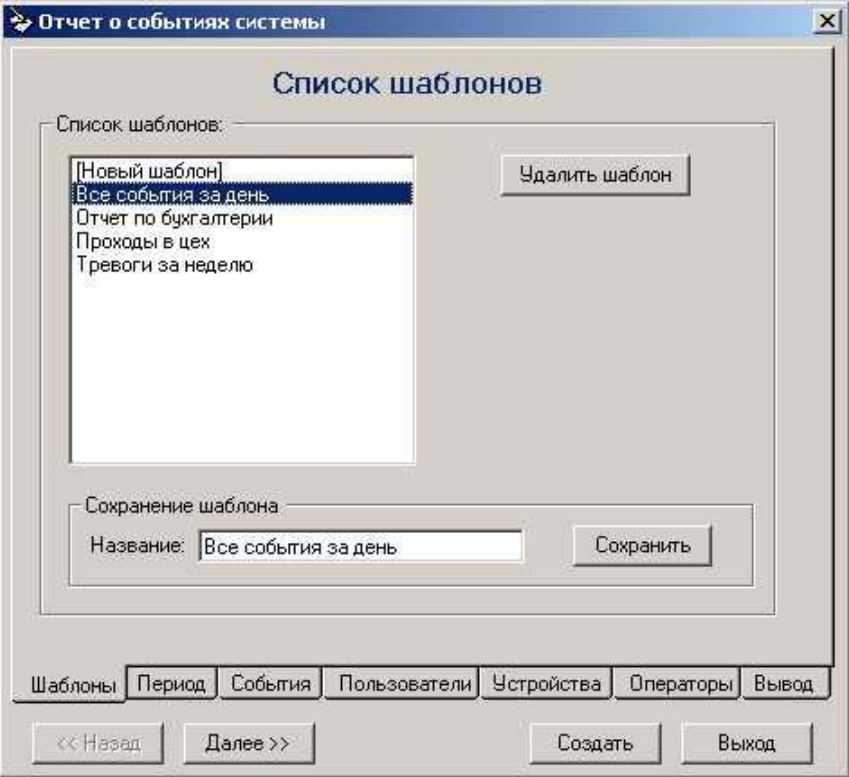

# *Создать*

запуск процесса создания отчета с использованием выбранных фильтров.

# *<< Назад*

переход на предыдущую страницу окна программы отчетов.

# *Далее >>*

переход на следующую страницу окна программы отчетов.

# *Выход*

выход из генератора отчетов.

# **ШАБЛОНЫ**

Страница *Шаблоны* позволяет использовать выполненные ранее настройки фильтров, сохраненные в виде шаблона, при повторном создании отчета. Воспользуйтесь имеющимся списком для выбора необходимого шаблона.

При выборе записи *«[Новый шаблон]»* устанавливаются настройки нового шаблона, используемые по умолчанию.

Также возможно, взяв имеющийся шаблон и внеся в него необходимые изменения, создать новый под таким же или новым именем.

# *Удалить шаблон*

Удаление выбранного шаблона. Удаленный шаблон не может быть восстановлен.

### *Сохранить*

Сохранение введенного набора фильтров в виде шаблона с указанным названием.

# **ПЕРИОД**

Страница *Период* предназначена для выбора периода времени, за который предоставляется отчет:

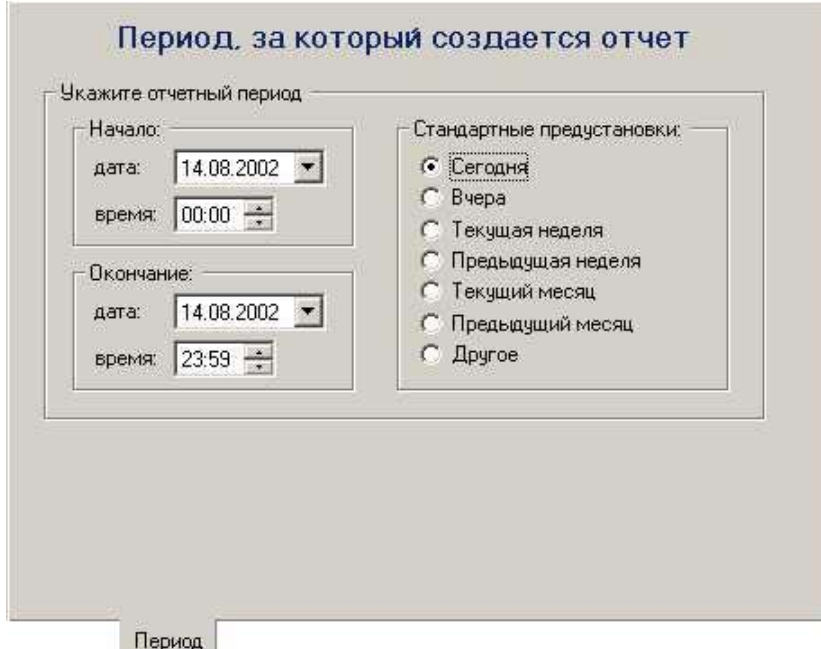

Для удобства оператора существует несколько предопределенных периодов времени: *Сегодня*, *Вчера*, *Текущая неделя*, *Предыдущая неделя, Текущий месяц* и *Предыдущий месяц*.

Сделайте пометку *Другое* если Вы хотите самостоятельно определить период времени.

*Начало* - дата и время, с которых следует начинать при создании отчета.

*Окончание* - дата и время, которыми следует закончить при создании отчета.

# **НЕДЕЛЬНЫЙ ФИЛЬТР**

Данная страница позволяет задать фильтр для выбора событий по дням недели и по времени дня

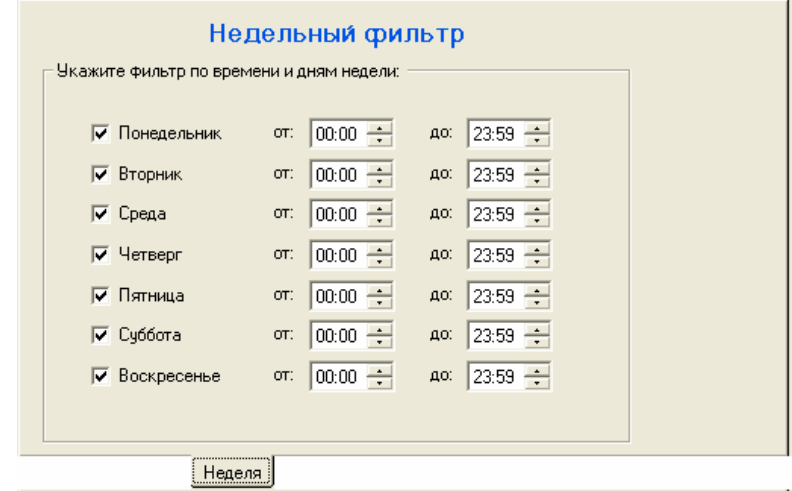

# **СОБЫТИЯ**

Страница *События* предназначена для выбора событий, которые необходимо включать в отчет.

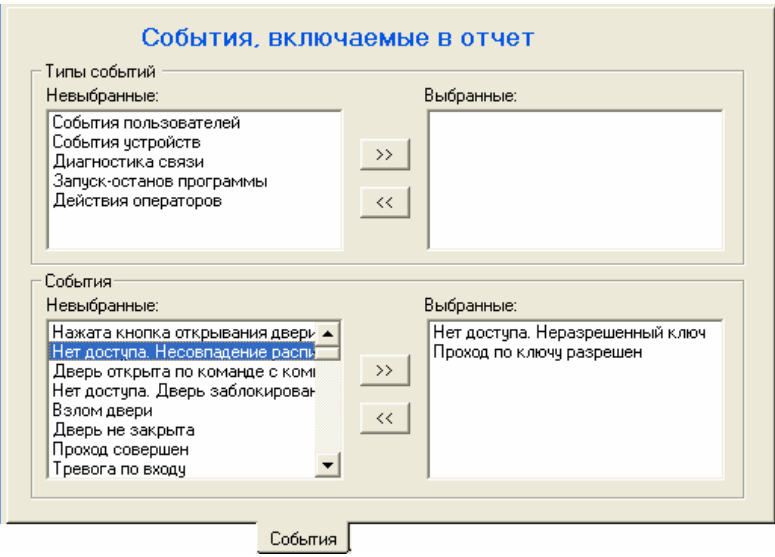

# **ПОЛЬЗОВАТЕЛИ**

Страница *Пользователи* предназначена для выбора пользователей, события о которых будут включены в отчет:

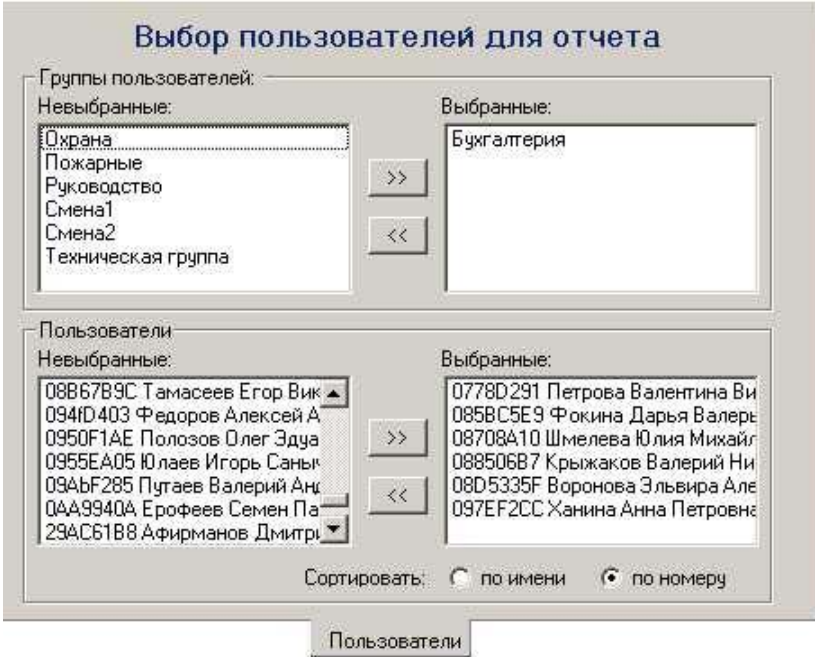

### *Невыбранные группы и Выбранные группы*

Данный двойной список используется для выбора групп пользователей, информация о которых будет включена в отчет. Для перемещения группы из одного списка в другой дважды щелкните мышкой на строке с названием данной группы. При этом все пользователи, входящие в эту группу, переместятся из списка *Невыбранные пользователи* в список *Выбранные пользователи* или наоборот.

### *>>*

Выбор всех групп пользователей.

### *<<*

Исключение из отчета всех групп пользователей.

### *Невыбранные пользователи и Выбранные пользователи*

Данный двойной список используется для выбора пользователей, информация о которых будет включена в отчет. Для перемещения пользователя из одного списка в другой дважды щелкните мышкой на строке с его именем.

#### *>>*

Выбор всех пользователей.

#### *<<*

Исключение из отчета всех пользователей.

### *Сортировать*

Пользователи в списках могут быть отсортированы либо по имени, либо по номеру ключа.

# **УСТРОЙСТВА**

Страница *Устройства* предназначена для выбора считывателей, события которых должны быть включены в отчет.

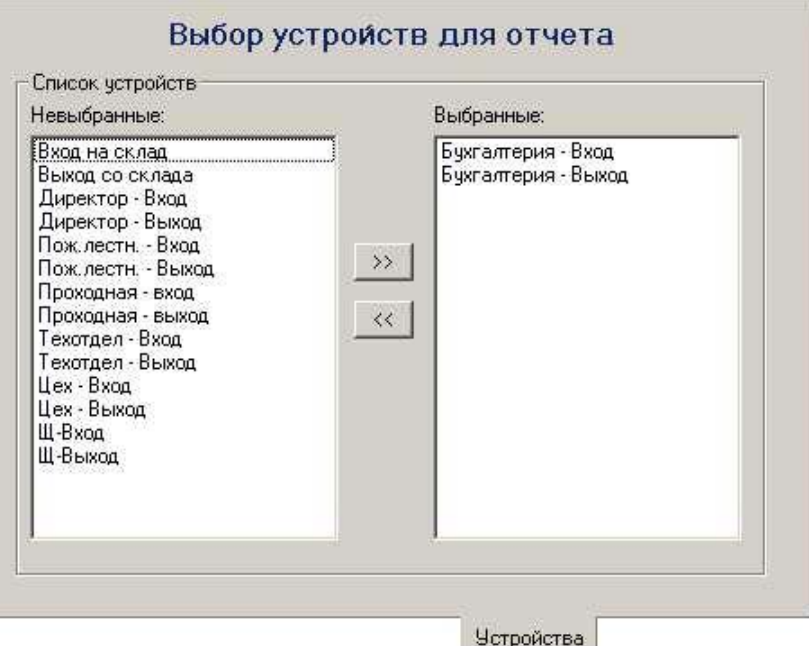

# *Невыбранные устройства и Выбранные устройства*

Данный двойной список используется для выбора устройств, события с которых будут включены в отчет. Для перемещения устройства из одного списка в другой дважды щелкните мышкой на строке с его названием.

*>>* 

Выбор для включения в отчет всех устройств.

### *<<*

Исключение из отчета всех устройств.

# **ОПЕРАТОРЫ**

Страница *Операторы* предназначена для выбора операторов, действия которых будут включены в отчет:

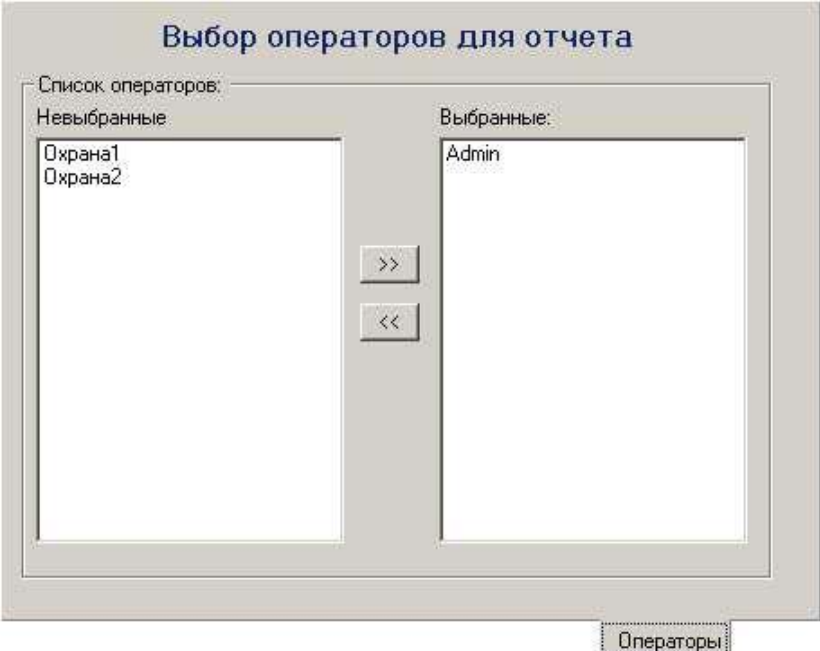

# *Невыбранные операторы и Выбранные операторы*

Данный двойной список используется для выбора операторов, информация о деятельности которых будет включена в отчет. Для перемещения оператора из одного списка в другой дважды щелкните мышкой на строке с его именем.

### *>>*

Выбор всех операторов.

### *<<*

Исключение из отчета всех операторов.

# **ВЫВОД**

Страница *Вывод* предназначена для установки формата вывода отчета.

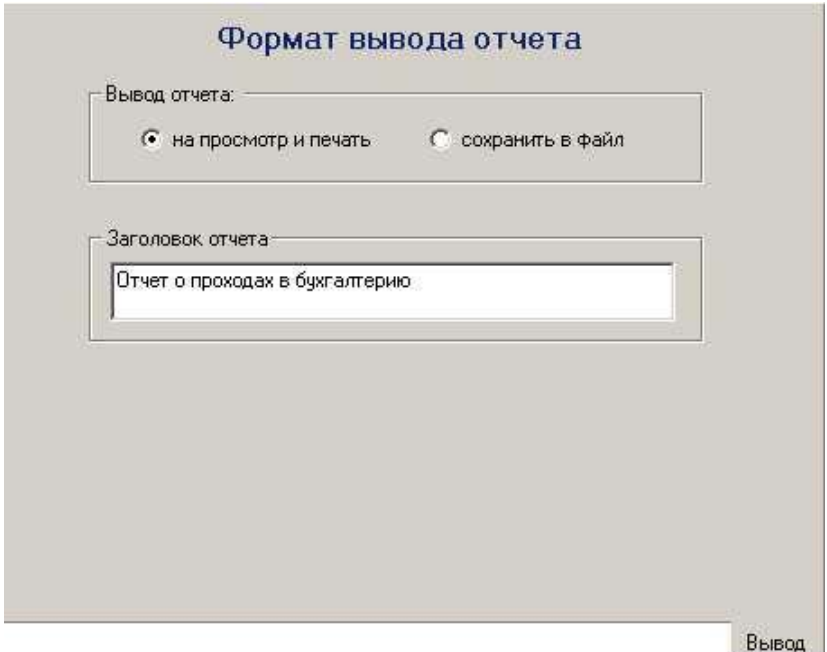

### *Вывод отчета*

Используйте данную опцию для выбора того, что сделать с отчетом: *на просмотр и печать* – вывести на экран для предварительного просмотра с возможностью последующей печати *сохранить в файл* – сохранить в виде файла RTF.

### *Заголовок отчета*

Название, которое будет отображено в начале первой страницы отчета. Длина заголовка ограничена двумя строками.

# *9.3 Учет рабочеговремени*

Программа *учета рабочего времени* была создана для того, чтобы иметь возможность вести учет присутствия сотрудников на рабочих местах.

Для каждого из выбранных пользователей определяется время прихода и время ухода, а затем вычисляется суммарное рабочее время за требуемый период. При этом учитываются все отлучки (выходы) в течение дня.

Информация отчета может быть просмотрена на экране и распечатана, или же сохранена в виде файла и импортирована в другую, например, бухгалтерскую программу.

Для вызова программы *учета рабочего времени* выполните команду меню «*Отчеты*» -> «*Учет рабочего времени*».

Окно программы состоит из страницы шаблонов, нескольких страниц, предназначенных для выборов параметров фильтров, и страницы настроек формата вывода отчета.

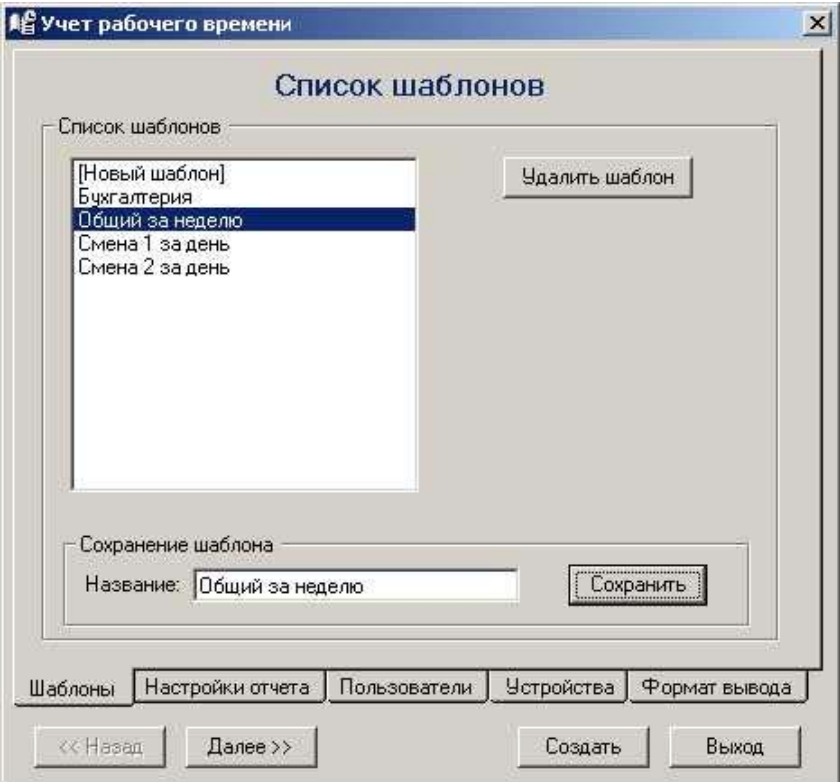

Отчет включает в себя информацию об имени пользователя, номере его ключа, названий считывателей, использованных для входа и выхода, времени прихода и ухода и времени, прошедшем между приходом и уходом. Также в отчете приводится общее количество времени, проведенном пользователем на рабочем месте, за заданный период времени.

### *Создать*

запуск программы создания отчета с использованием текущих фильтров и установок.

### *<< Назад*

переход на предыдущую страницу окна программы.

### *Вперед >>*

переход на следующую страницу окна программы.

### *Выход*

выход из программы учета рабочего времени.

### **ШАБЛОНЫ**

Страница *Шаблоны* позволяет использовать выполненные ранее настройки фильтров, сохраненные в виде шаблона, при повторном создании отчета. Воспользуйтесь имеющимся списком для выбора необходимого шаблона.

При выборе записи *«[Новый шаблон]»* устанавливаются настройки нового шаблона, используемые по умолчанию.

Также возможно, взяв имеющийся шаблон и внеся в него необходимые изменения, создать новый под таким же или новым именем.

### *Удалить шаблон*

Удаление выбранного шаблона. Удаленный шаблон не может быть восстановлен.

### *Сохранить*

.

Сохранение введенного набора фильтров в виде шаблона с указанным названием.

# **ТИП ОТЧЕТА**

Данная страница предназначена для указания типа создаваемого отчета:

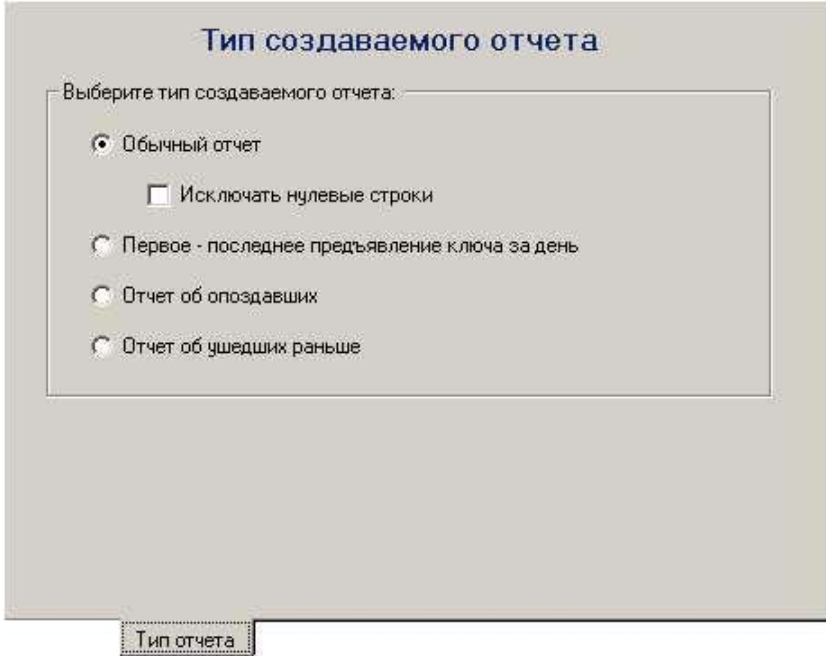

Предусмотрено четыре возможных типа отчета:

### Обычный отчет

Из списка всех устройств выбираются две группы: устройства, являющиеся регистраторами прихода и устройства, являющиеся регистраторами ухода. Проход через устройство первого типа интерпретируется как приход на работу, второго типа - как уход с работы.

### Исключать нулевые строки

Установка данной опции позволяет исключить из отчета те строки, для которых рабочее время равно нулю или не определено

### Первое – последнее предъявление ключа за день

В данном варианте приходом сотрудника на работу считается первое за день предъявление его ключа считывателю (все равно какому), уходом - последнее предъявление.

### *Отчет об опоздавших*

Данный отчет позволяет получить список сотрудников, пришедших позже указанного времени начала работы, и время опоздания каждого. Отчет составляется за один выбранный день. Приходом сотрудника на работу считается первое за день предъявление его ключа считывателю (все равно какому).

### *Отчет об ушедших раньше*

Данный отчет позволяет получить список сотрудников, ушедших раньше указанного времени окончания работы, и время недоработки каждого. Отчет составляется за один выбранный день. Уходом сотрудника с работы считается последнее за день предъявление его ключа считывателю (все равно какому).

# **ПЕРИОД**

Данная страница предназначена для выбора периода времени, за который составляется отчет:

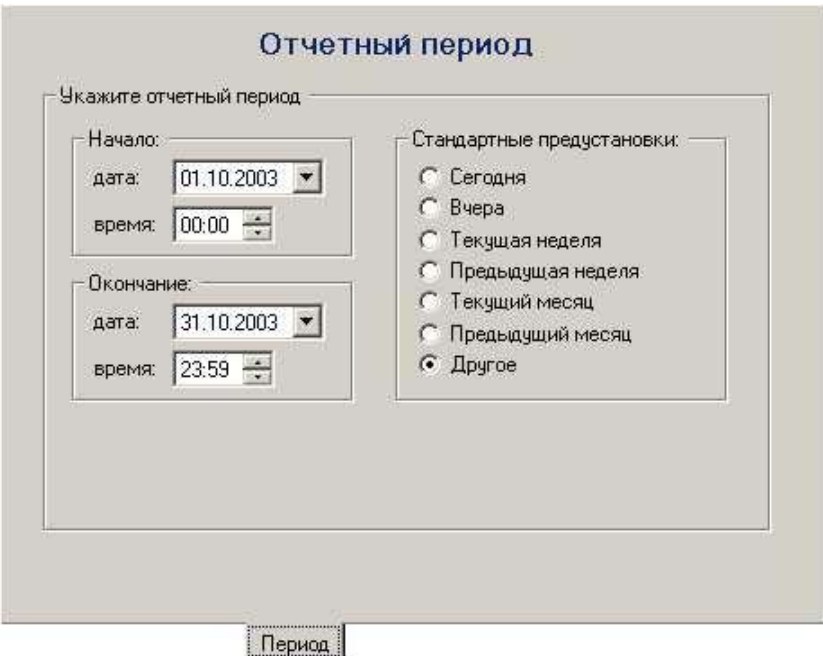

Для отчетов первых двух типов (обычный отчет и первое- последнее предъявление) задается дата и время начала и окончания отчетного периода. Для отчетов об опоздавших и ушедших раньше задается дата отчета и время начала или окончания работы, соответственно.

### *Отчетный период*

Для удобства оператора существует несколько предопределенных периодов времени: *Сегодня*, *Вчера*, *Текущая неделя*, *Предыдущая неделя, Текущий месяц* и *Предыдущий месяц*.

Сделайте пометку *Другое* если Вы хотите самостоятельно определить период времени.

*Начало* - дата и время, с которых следует начинать при создании отчета.

*Окончание* - дата и время, которыми следует закончить при создании отчета.

# **ПОЛЬЗОВАТЕЛИ**

Страница *Пользователи* позволяет выбрать пользователей, для которых необходимо определить рабочее время:

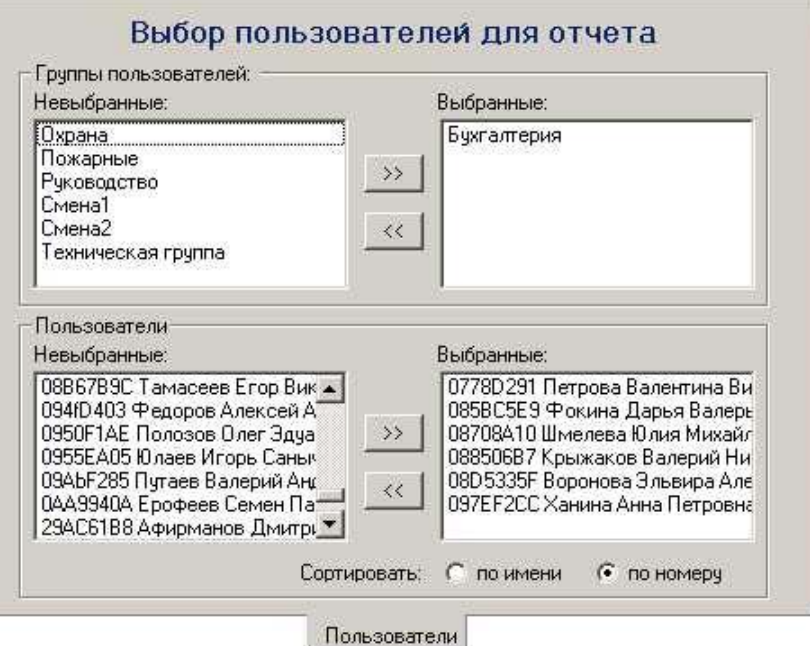

# *Невыбранные группы и Выбранные группы*

Данный двойной список используется для выбора групп пользователей, информация о которых будет включена в отчет. Для перемещения группы из одного списка в другой дважды щелкните мышкой на строке с названием данной группы. При этом все пользователи, входящие в эту группу, переместятся из списка *Невыбранные пользователи* в список *Выбранные пользователи* или наоборот.

#### *>>*

Выбор всех групп пользователей.

### *<<*

Исключение из отчета всех групп пользователей.

### *Невыбранные пользователи и Выбранные пользователи*

Данный двойной список используется для выбора пользователей, информация о которых будет включена в отчет. Для перемещения пользователя из одного списка в другой дважды щелкните мышкой на строке с его именем.

#### *>>*

Выбор всех пользователей.

#### *<<*

Исключение из отчета всех пользователей.

### *Сортировать*

Пользователи в списках могут быть отсортированы либо по имени, либо по номеру ключа.

# **УСТРОЙСТВА**

Страница *Устройства* предназначена для выбора устройств, которые будут использоваться для регистрации приходов и уходов пользователей с рабочего места.

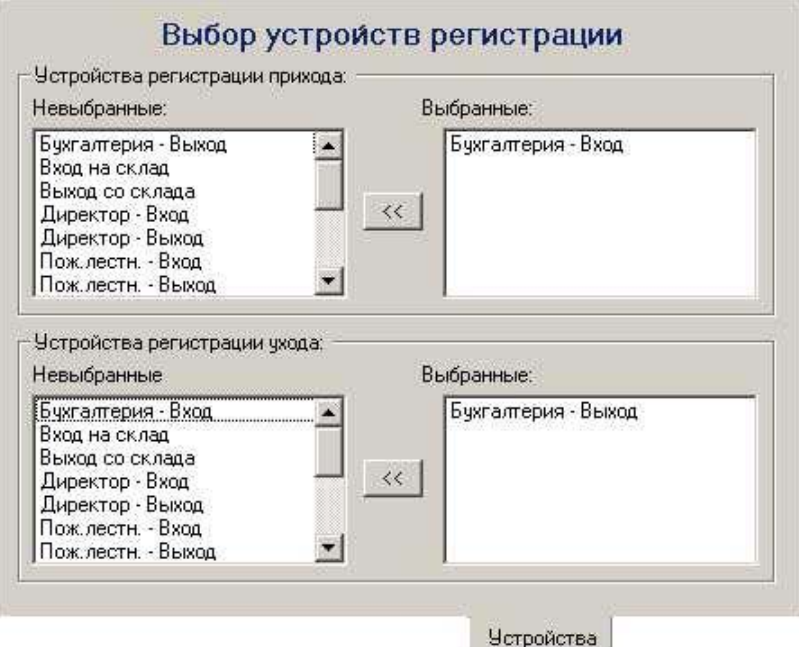

**Примечание**. Данная страница доступна только при установленной опции «*Обычный отчет*» (страница *Настройки\_отчета*)

# *Невыбранные и Выбранные устройства*

Двойные списки используются для выбора устройств системы, которые будут использоваться в качестве регистрирующих. Для перемещения устройства из одного списка в другой дважды щелкните мышкой на строке с его названием.

*<<* 

Исключение всех выбранных считывателей.

# *Устройства регистрации прихода:*

Данный двойной список позволяет выбрать считыватели, которые будут использоваться для регистрации приходов пользователей на работу.

# *Устройства регистрации ухода:*

Данный двойной список позволяет выбрать считыватели, которые будут использоваться для регистрации уходов пользователей с работы.

# **ФОРМАТ ВЫВОДА**

Данная страница предназначена для установки параметров отображения отчета и сохранения всех выбранных опций в виде шаблона.

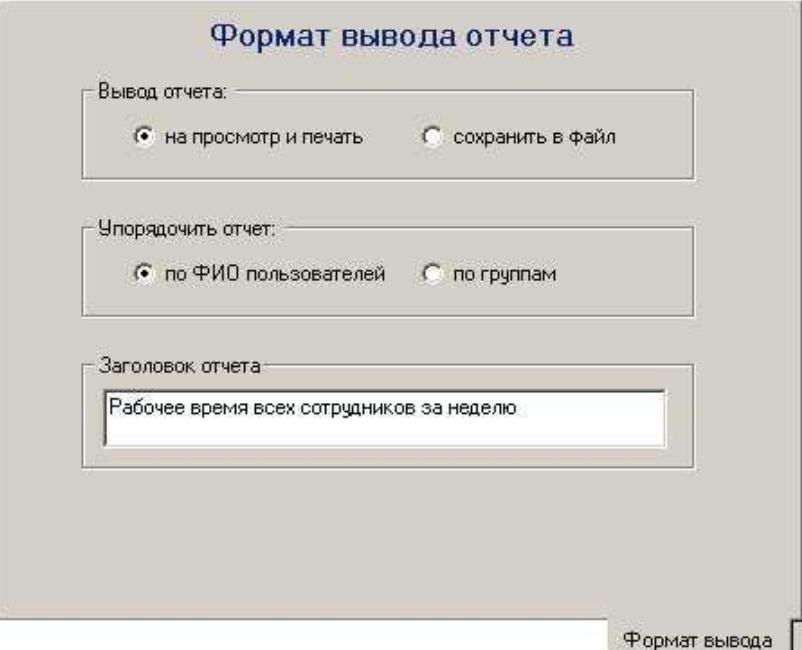

### *Вывод отчета*

Используйте данную опцию для выбора того, что сделать с отчетом: *на просмотр и печать* – вывести на экран для предварительного просмотра с возможностью последующей печати *сохранить в файл* – сохранить в виде файла RTF.

### *Упорядочить отчет*

Опция позволяет выбрать способ упорядочивания пользователей в отчете: *По ФИО пользователей* – все пользователи выводятся единым списком, упорядоченным по ФИО.

*По группам* – пользователи в отчете сгруппированы по группам. В пределах каждой группы они отсортированы по ФИО.

#### *Заголовок отчета*

Название, которое будет отображено в начале первой страницы отчета. Длина заголовка ограничена двумя строками.

# **ПРИМЕРЫ ОТЧЕТОВ**

Обычный отчет:

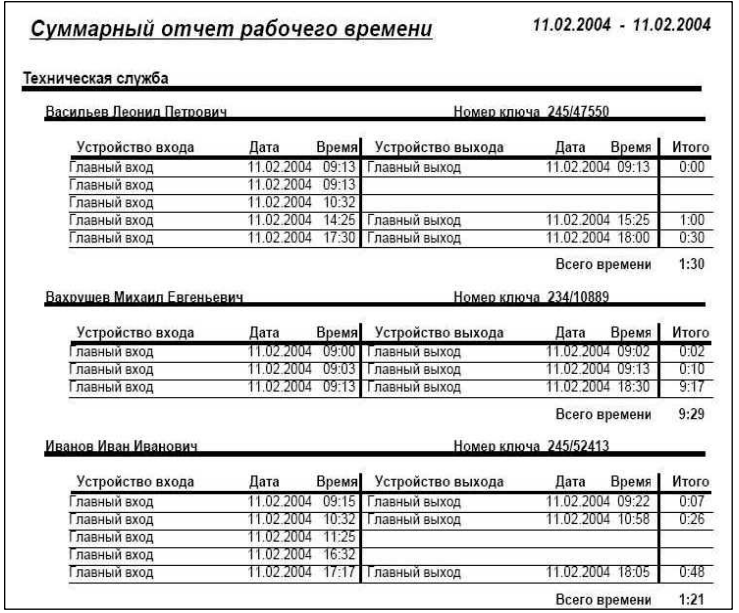

Отчет «Первое-последнее предъявление»:

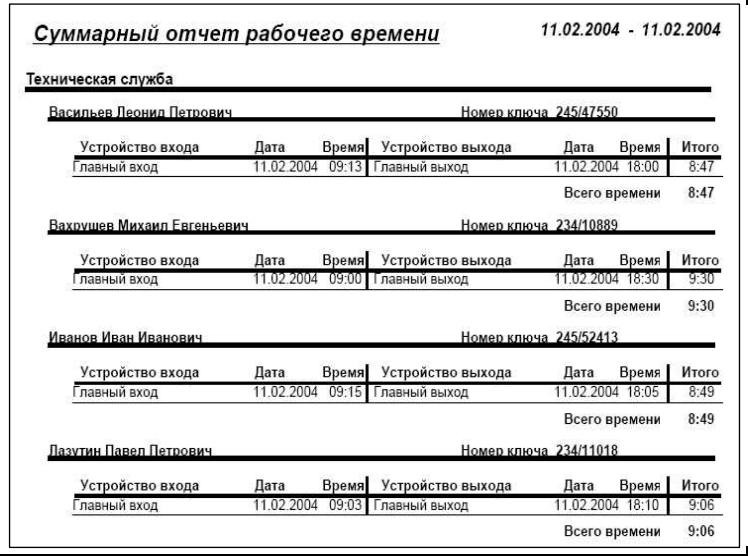

#### Отчет о пользователях системы  $94$

Данный вид отчета позволяет получить список пользователей на основании выбранных фильтров, например просмотреть всех сотрудников группы А, имеющих доступ в помещение К.

Для вызова программы отчета о пользователях системы выполните команду меню «Отчеты» -> «Отчет о пользователях».

Окно программы состоит из страницы шаблонов, нескольких страниц предназначенных для установки фильтров, и страницы настроек формата вывода отчета

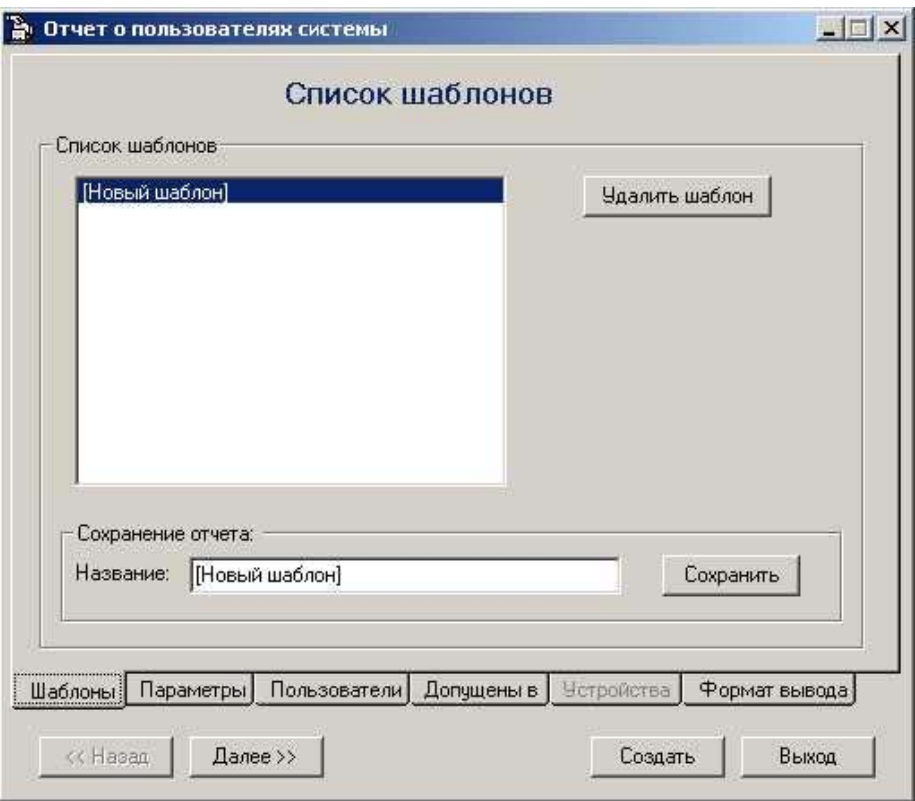

### *Создать*

запуск программы создания отчета с использованием выбранных фильтров.

### *<< Назад*

переход на предыдущую страницу окна программы отчетов.

# *Далее >>*

переход на следующую страницу окна программы отчетов.

# *Выход*

выход из программы отчетов.

# **ШАБЛОНЫ**

Страница *Шаблоны* позволяет использовать выполненные ранее настройки фильтров, сохраненные в виде шаблона, при повторном создании отчета. Воспользуйтесь имеющимся списком для выбора необходимого шаблона.

При выборе записи *«[Новый шаблон]»* устанавливаются настройки по умолчанию.

Также возможно, взяв имеющийся шаблон и внеся в него необходимые изменения, создать новый под таким же или новым именем.

# *Удалить шаблон*

Удаление выбранного шаблона. Удаленный шаблон не может быть восстановлен.

# *Сохранить*

Сохранение введенного набора фильтров в виде шаблона с указанным названием.

# **ПАРАМЕТРЫ**

Страница *Параметры* предназначена для выбора типа отчета.

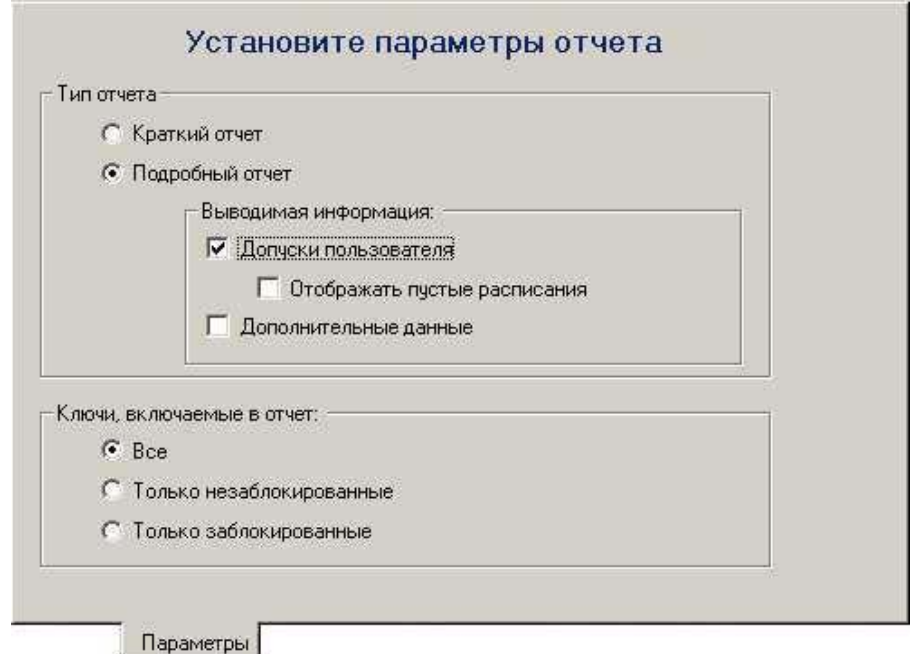

Предусмотрено два типа отчета: краткий и подробный.

### *Краткий отчет*

представляет собой список выбранных пользователей с указанием их группы, типа и номера ключа.

### *Подробный отчет*

позволяет получить более детальную информацию о выбранных пользователях:

*Допуски пользователя* – включать в отчет информацию о допусках пользователя в устройства, выбранные на странице «Устройства». Если нет ни одного выбранного устройства, то выводимый список допусков будет пуст.
*Отображать пустые расписания*. При установке данной опции в список допусков пользователей будут выводиться записи допуска, для которых не выбрано ни одного расписания.

*Дополнительные данные* – включать в отчет поле дополнительных данных пользователя.

Для включения необходимой информации в отчет установите соответствующие флажки.

### **ПОЛЬЗОВАТЕЛИ**

Страница *Пользователи* предназначена для выбора пользователей, включаемых в отчет, персонально по именам или на основании вхождения в ту или иную группу.

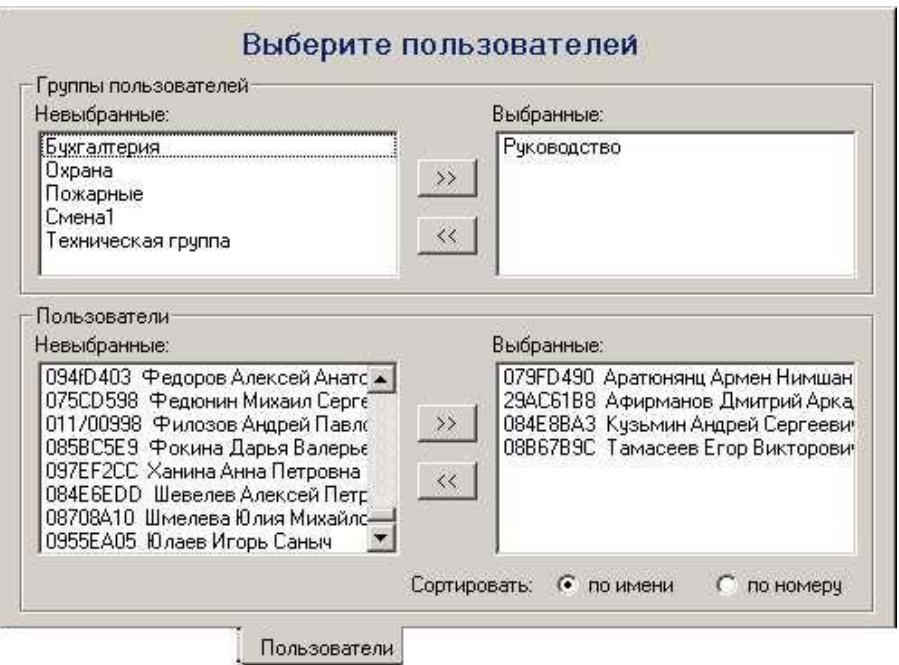

### *Невыбранные группы и Выбранные группы*

Данный двойной список используется для выбора групп пользователей, информация о которых будет включена в отчет. Для перемещения группы из одного списка в другой дважды щелкните мышкой на строке с названием данной группы. При этом все пользователи, входящие в эту группу, переместятся из списка *Невыбранные пользователи* в список *Выбранные пользователи* или наоборот.

#### *>>*

Выбор всех групп пользователей.

#### *<<*

Исключение из отчета всех групп пользователей.

### *Невыбранные пользователи и Выбранные пользователи*

Данный двойной список используется для выбора пользователей, информация о которых будет включена в отчет. В нем выводятся все пользователи системы, упорядоченные по ФИО.

Для перемещения пользователя из одного списка в другой дважды щелкните мышкой на строке с его именем.

#### *>>*

Выбор всех пользователей.

### *<<*

Исключение из отчета всех пользователей.

### ДОПУЩЕНЫ В

Страница Долушены в позволяет установить в качестве критерия выбора пользователей их допуски в устройства.

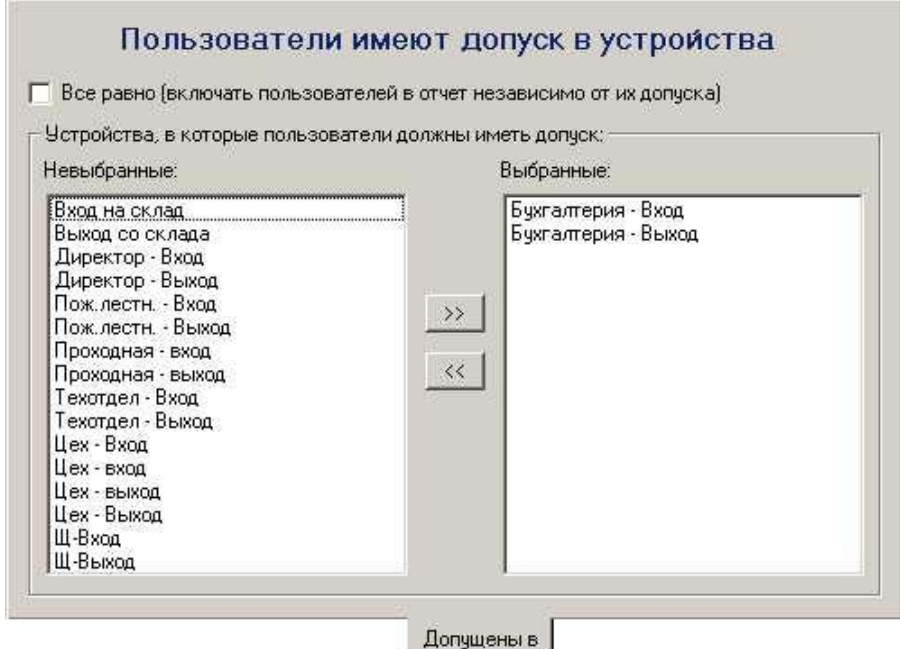

### Все равно

Установка данной опции означает то, что выбор пользователей для включения в отчет будет производиться независимо от их допусков.

### Невыбранные устройства и Выбранные устройства

Используйте данный двойной список для выбора необходимых устройств. В отчет будут включены только те пользователи, у которых есть допуск хотя бы в одно выбранное устройство.

Для перемещения устройства из одного списка в другой дважды щелкните мышкой на строке с его названием.

#### $\rightarrow$

Выбрать все устройства.

#### $\prec$

Исключить все устройства.

## **УСТРОЙСТВА**

Страница *Устройства* позволяет определить устройства, допуски в которые необходимо отображать.

**Примечание**. Данная страница доступна только в случае выбора типа отчета «Полный отчет» и при установленной опции «Допуски пользователей»

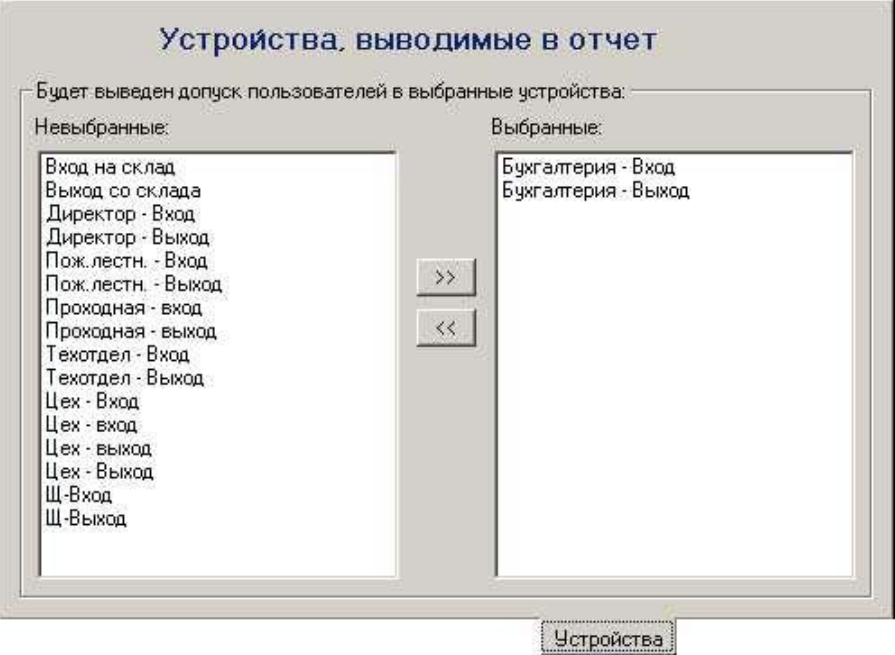

### *Невыбранные устройства и Выбранные устройства*

Используйте данный двойной список для выбора необходимых устройств. Для перемещения устройства из одного списка в другой дважды щелкните мышкой на строке с его названием.

*>>* 

Выбрать все устройства.

#### *<<*

Исключить все устройства.

### **ФОРМАТ ВЫВОДА**

Данная страница предназначена для установки параметров отображения отчета.

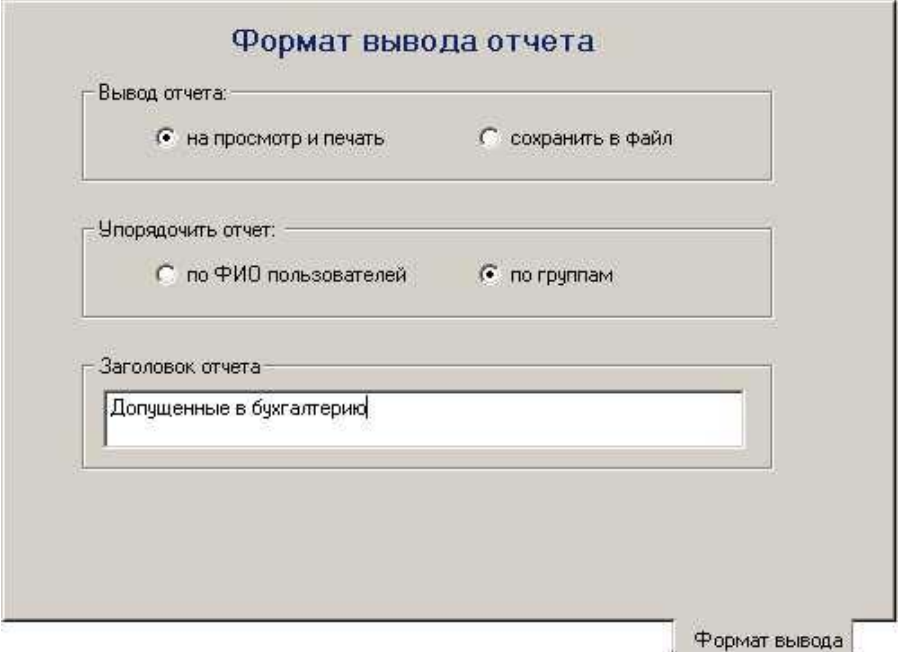

### *Вывод отчета*

Используйте данную опцию для выбора того, что сделать с отчетом: *на просмотр и печать* – вывести на экран для предварительного просмотра с возможностью последующей печати *сохранить в файл* – сохранить в виде файла RTF.

### *Упорядочить отчет*

Опция позволяет выбрать способ упорядочивания пользователей в отчете: *По ФИО пользователей* – все пользователи выводятся единым списком, упорядоченным по ФИО.

*По группам* – пользователи в отчете сгруппированы по группам. В пределах каждой группы они отсортированы по ФИО.

### *Заголовок отчета*

Название, которое будет отображено в начале первой страницы отчета. Длина заголовка ограничена двумя строками.

## **ПРИМЕР ОТЧЕТА**

Ниже приведен пример готового отчета о пользователях

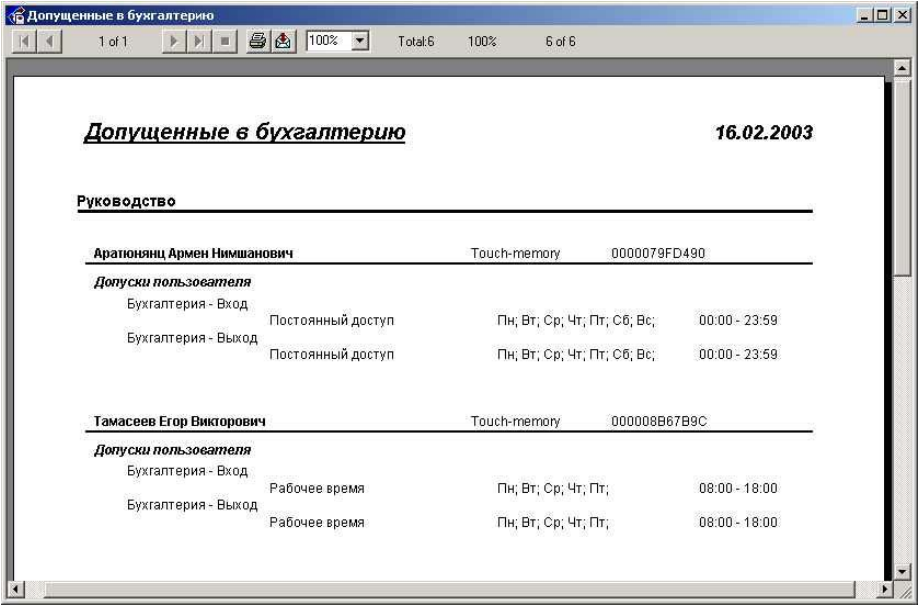

# ПРИЛОЖЕНИЕ 1.

# Обновление электронных ключей HASP

Данная инструкция применима для программного обеспечения (ПО) семейства Gate-Server-Terminal, начиная с версии 1.15.0, и для электронных ключей зашиты HASP HL.

Ключ HASP HL представляет собой отдель-USB-устройство, внешне HO<sub>e</sub> напоминающее флэшку. Он входит в состав всех комплектов продаваемого ПО GATE и предназначен для защиты ПО от незаконного копирования. При отсутствии ключа, вставленного в USB-порт компьютера, программа не может быть запущена

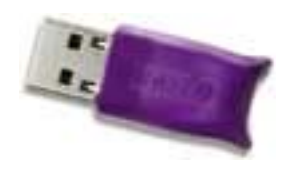

Каждый ключ имеет наклеенную бирку со своим уникальным номером.

В каждый ключ запрограммированы лицензии, определяющие, какие из программ GATE могут быть запущены, и какие функции могут быть доступны при работе ПО.

В процессе работы с системой у клиента может возникнуть потребность запуска с данным ключом программ GATE, отличных от поддерживаемых вначале, или необходимость в поддержке дополнительных функций.

Примеры:

1) У клиента куплен и установлен комплект GATE Solo Kit, в состав которого входит ПО Gate-Solo. В дальнейшем клиент хочет расширить систему, добавив дополнительные контроллеры. Для этого с ПО GATE Solo необходимо перейти на ПО GATE-Server-Terminal. В данном варианте нужно приобрести «модуль расширения Gate-Solo» и перепрограммировать ключ HASP. В результате вместо GATE Solo он будет поддерживать GATE-Server-Terminal

2) У клиента используются контроллеры GATE-4000 и установлено ПО GATE-Server-Terminal. У него возникает потребность добавления в систему контроллеров парковки. Для этого необходимо приобрести «модуль расширения Parking» и перепрограммировать ключ HASP. После обновления ключа ПО сможет поддерживать работу с контроллерами парковки.

Для указанных целей предназначена специальная программа обновления ключей HASP. Она позволяет перепрограммировать ключи непосредственно на объекте, где установлена СКД GATE. При этом, приобретая у поставщика новый модуль ПО GATE, клиенту не требуется пересылать поставщику свой ключ HASP для перепрограммирования.

Последовательность действий при обновлении ключей HASP:

 Запустите программу обновления ключа. Для этого выполните команду главного меню «*ПУСК*» -> «*Программы*» -> «*Система контроля доступа GATE*» -> *«Служебные программы»* -> «*Обновление ключа HASP»* :

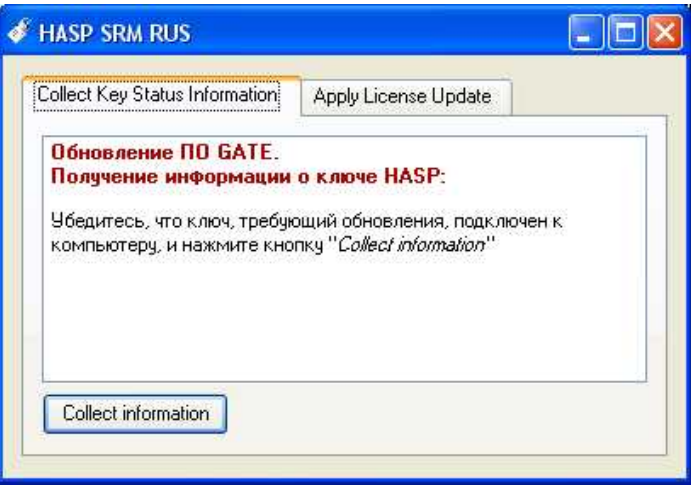

- Убедитесь, что требующий обновления ключ HASP подключен к компьютеру и нажмите кнопку *«Collect information»*.
- Программа прочитает из ключа всю необходимую информацию и сохранит ее в виде файла с расширением «*c2v*». Укажите путь для сохранения файла:

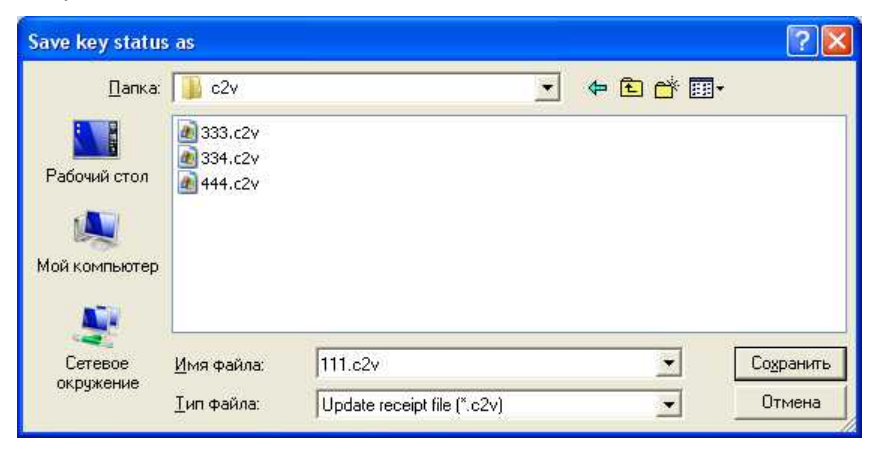

- Отправьте полученный «*c2v*»-файл поставщику.
- Поставщик cгенерирует необходимое обновление в виде файла с расширением «*v2c*» и отправит его по электронной почте.
- После получения файла обновления запустите программу обновления и перейдите на вкладку «*Apply License Update*»
- Укажите путь к полученному файлу обновления:

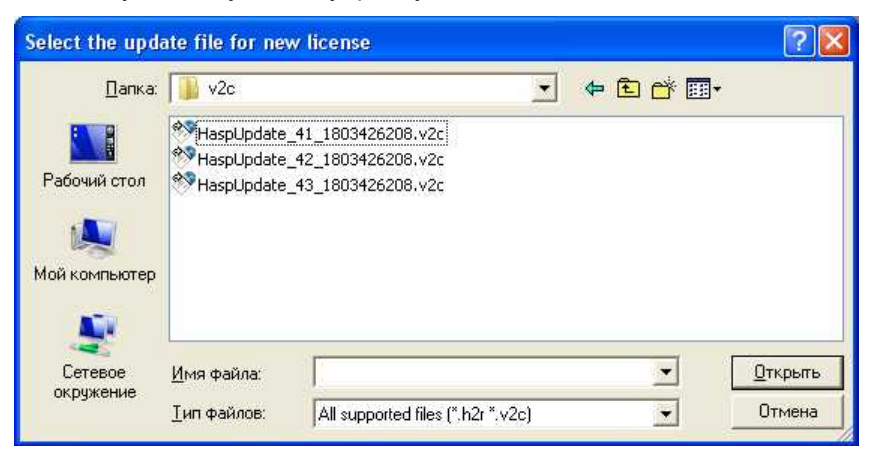

Для применения обновления нажмите кнопку «Apply Update»:

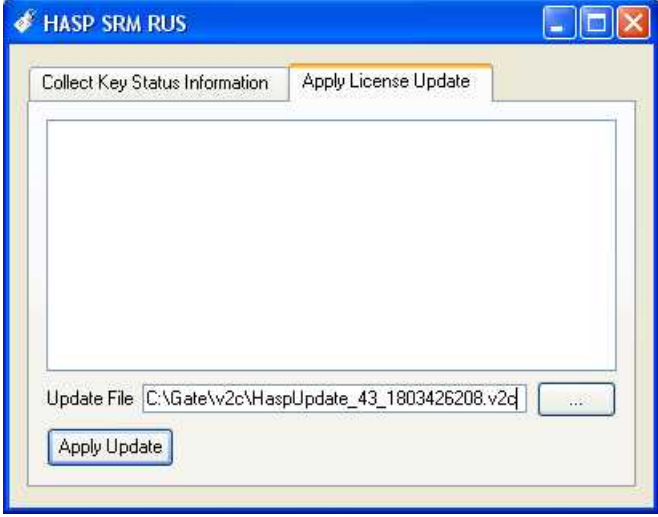

 После выполнения операции будет выдано сообщение об успешном обновлении ключа HASP («*Update written successfully*»)

# **ПРИЛОЖЕНИЕ 2.**

# **Настройка реакций контроллера на события (режим «Free Logic»).**

### *1. Краткое описание режима.*

В процессе работы контроллер GATE-4000 фиксирует все события, происходящие с ним (такие как «Проход разрешен», «Проход совершен», «Взлом двери» и т.д.). Полный перечень событий, формируемых контроллером, приведен в Приложении 3.

При использовании режима реакций по каждому из событий можно запрограммировать включение (постоянное или на время от 1 до 255 секунд) одного из восьми управляющих выходов (перечень всех выходов контроллера приведен в приложении 4). К этому выходу может быть подключено любое исполнительное или сигнализирующее устройство.

### *Внимание!*

Некоторые выходы задействованы в штатном режиме работы контроллера для управления исполнительными устройствами и индикацией считывателей (см. Приложение 4). Они всегда продолжают выполнять эти функции в первую очередь, независимо от настройки режима реакций. Это нужно учитывать при конфигурировании режима.

Все настройки режима реакций хранятся непосредственно в контроллере, поэтому реакции выполняются самим контроллером, независимо от наличия связи с управляющим компьютером. Включение же и конфигурирование режима производится с помощью управляющего ПО *GATE-Server-Terminal*.

### *Примечание.*

Режим реакций поддерживается контроллерами GATE-4000 версии 4110/011 или выше и программным обеспечением GATE-Server-Terminal версии 1.14.5 или выше.

### *2. Настройка режима реакций.*

Настройка режима реакций включает в себя два шага:

#### **1) Общее включение/ отключение режима на контроллере.**

По умолчанию режим реакций на контроллере отключен, никаких реакций на события не происходит. Для того чтобы режим реакций на контроллере стал доступен, его нужно включить для этого контроллера.

Отображение текущего состояния режима, а также его включение и отключение производится в окне управления контроллеров. Для перехода в это окно нажмите кнопку «Управление контроллерами» в главном окне терминала:

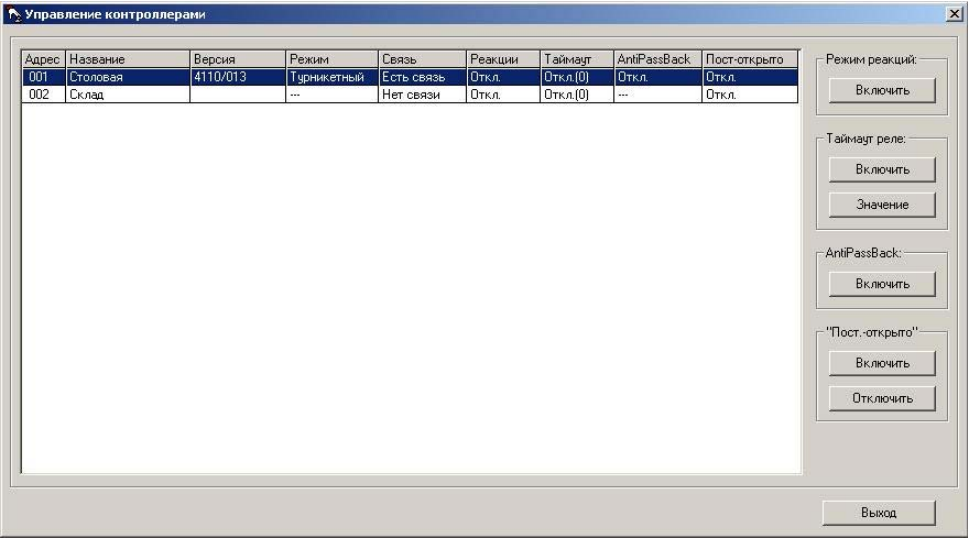

### **2) Назначение конкретных реакций на конкретные события**

Для входа в окно настройки выполните команду меню «*Настройки*»-> «*Настройка реакций на события*». Из выпадающего списка в верхней части окна выберите считыватель. В таблице будет выведен список всех событий для данного считывателя:

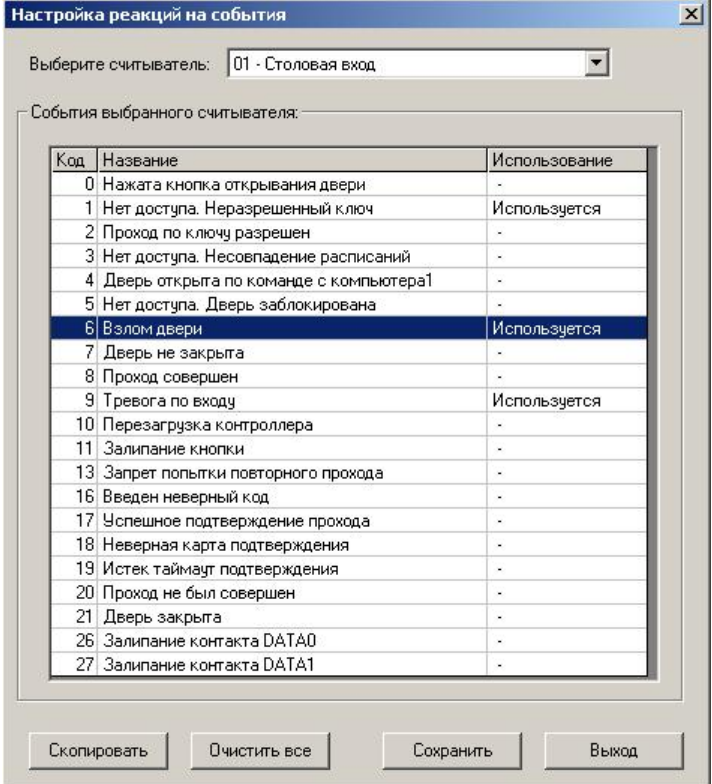

Для событий, на которые не назначено никакой реакции, в столбце «Использование» отображается прочерк. Для событий с назначенной реакцией – «Используется».

### *Скопировать*

Нажмите данную кнопку для того, чтобы полностью скопировать все настройки реакций из другого считывателя.

### *Очистить все*

При нажатии данной кнопки все настройки реакций для данного считывателя будут удалены.

#### *Сохранить*

Сохранение настроек данного считывателя в базе данных. После сохранения эти настройки будут сразу автоматически переданы в контроллер. (Если в этот момент программа *Gate-Server* не запущена, то настройки будут переданы в контроллер после запуска программы)

### *Выход*

Выход из окна настройки реакций.

Для редактирования реакции на конкретное событие дважды щелкните левой кнопкой мыши на строке с данным событием или выберите строку и нажмите клавишу «*Enter*».

Будет выведено окно редактирования реакции на событие:

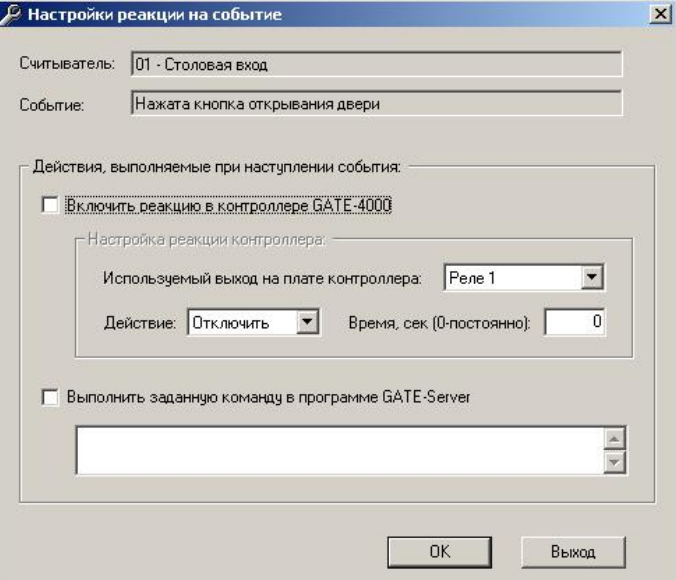

Для назначения реакции на выбранное событие:

- установите отметку «Включить реакцию в контроллере GATE-4000»
- выберите один из восьми выходов
- выберите выполняемое действие (включить или отключить)
- установите время выполнения действия в диапазоне от 1 до 255 секунд. По окончании временного интервала выход переключится в обратное состояние. Нулевое значение означает постоянное включение/ выключение.
- установите отметку «Выполнить заданную команду в программе Gate-Server» и пропишите комманду, которая будет выполняться в коммандной строке, при получении данного события.

Нажмите кнопку *«ОК*» для выхода с сохранением или *«Выход»* для выхода без сохранения.

# **ПРИЛОЖЕНИЕ 3.**

# **Перечень всех событий контроллера GATE-4000**

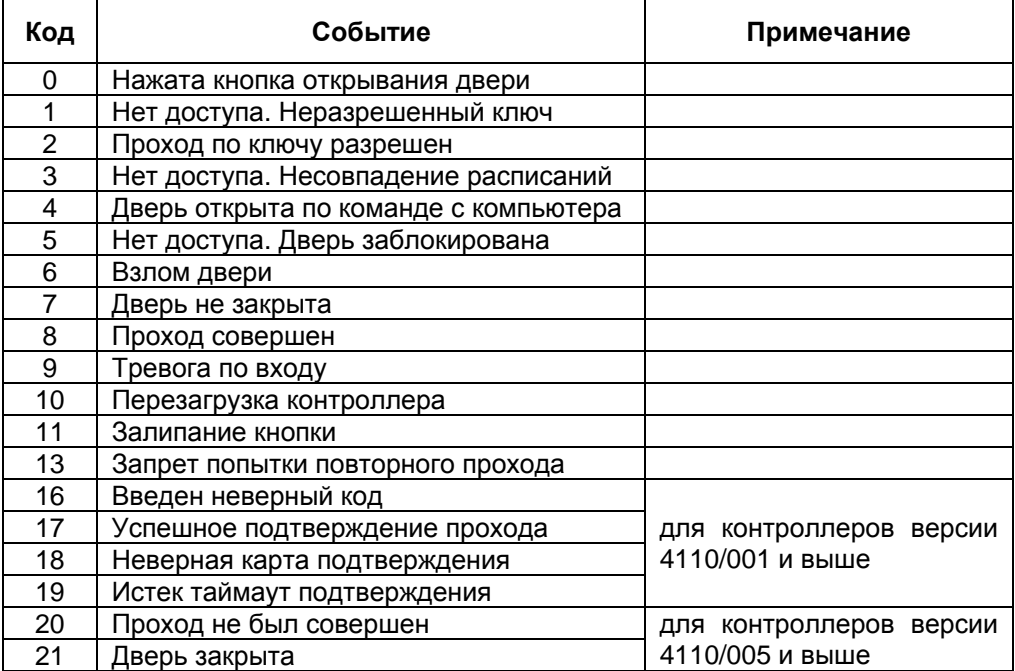

# **ПРИЛОЖЕНИЕ 4.**

# **Перечень выходов контроллера GATE-4000**

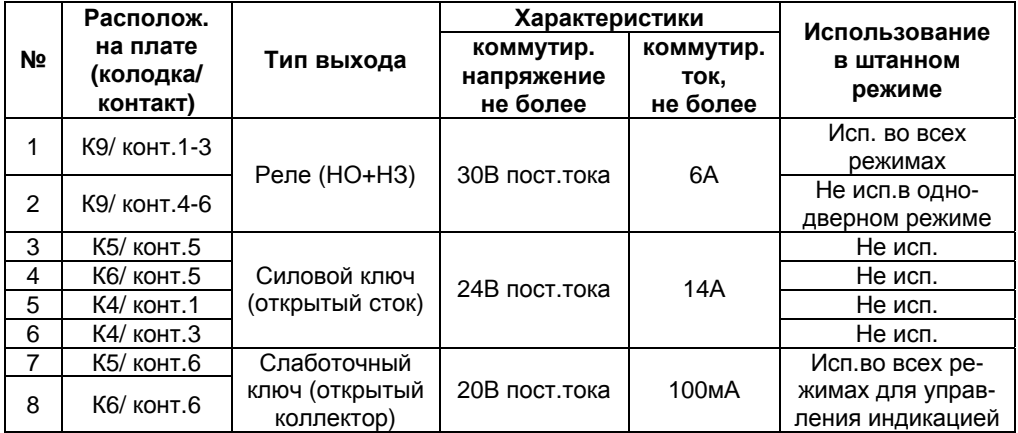

# ПРИЛОЖЕНИЕ 5.

### Управление выходами контроллера по расписанию.

Выходами контроллера, перечисленными в приложении 4, можно также управлять программно с помощью программы сервера (т.е. возможно их включать и выключать по расписанию).

Наиболее типовым случаем использования данной возможности является перевод двери в рабочее время в режим постоянного открывания и ее блокировка в нерабочее время.

### Внимание!

Не рекомендуется использовать для программного управления выходы, задействованные в штатном функционировании контроллера (реле и выходы управления индикацией). Например, при использовании в контроллере однодверного режима работы для решения указанной выше задачи разблокировки двери удобно использовать второе реле, штатно не задействованное

Примечание. Управление выходами по расписанию возможно только при включенной программе Gate-Server

Для входа в окно настроек выполните команду меню «Настройки»-> «Управление выходами контроллера по расписанию».

В верхней части окна выберите контроллер из списка.:

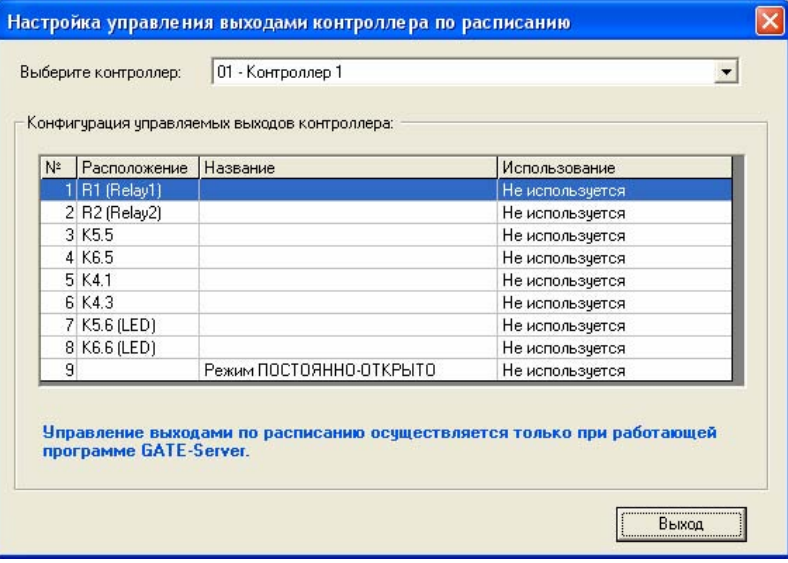

Двойным щелчком на соответствующей строчке откройте окно конфигурации необходимого выхода:

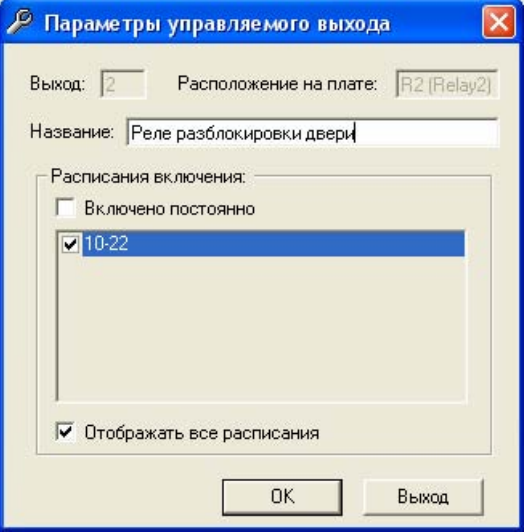

Укажите расписания, в течение которых данный выход должен быть включен. Для постоянного включения установите опцию «Включено постоянно».